### Dell Vostro 3550 Eigenaarhandleiding

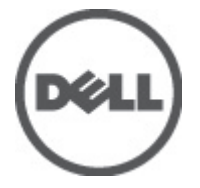

Regelgevingsmodel P16F Regelgevingstype P16F001

### <span id="page-1-0"></span>Opmerkingen, voorzorgsmaatregelen, en waarschuwingen

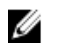

OPMERKING: Een OPMERKING duidt belangrijke informatie aan voor een beter gebruik van de computer.

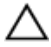

WAARSCHUWING: VOORZICHTIG geeft aan dat er schade aan hardware of potentieel gegevensverlies kan optreden als de instructies niet worden opgevolgd.

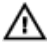

GEVAAR: EEN WAARSCHUWING duidt op een risico van schade aan eigendommen, lichamelijk letsel of overlijden.

#### De informatie in dit document kan zonder voorafgaande kennisgeving worden gewijzigd.

#### **©** 2011 Dell Inc. Alle rechten voorbehouden.

Verveelvoudiging van dit document, op welke wijze dan ook, zonder de schriftelijke toestemming van Dell Inc. is strikt verboden.

Merken in deze tekst: Dell™, het Dell-logo, Dell Precision™, Precision ON™,ExpressCharge™, Latitude™, Latitude ON™, OptiPlex™, Vostro™ en Wi-Fi Catcher™ zijn merken van Dell Inc. Intel®, Pentium®, Xeon®, Core™, Atom™, Centrino® en Celeron® zijn merken of gedeponeerde merken van Intel Corporation in de Verenigde Staten en andere landen. AMD® is een gedeponeerd merk en AMD Opteron™, AMD Phenom™, AMD Sempron™, AMD Athlon™, ATI Radeon™ en ATI FirePro™ zijn merken van Advanced Micro Devices, Inc. Microsoft®, Windows®, MS-DOS®, Windows Vista®, het logo van de startknop van Windows Vista en Office Outlook® zijn merken of gedeponeerde merken van Microsoft Corporation in de Verenigde Staten en/ of andere landen. Blu-ray Disc™ is een merk dat het eigendom vormt van de Blu-ray Disc Association (BDA) en in licentie is gegeven voor gebruik op schijven en spelers. Bluetooth® is een gedeponeerd merk van Bluetooth® SIG, Inc., en elk gebruik van dit merk door Dell Inc. geschiedt op basis van een licentie. Wi-Fi® is een gedeponeerd merk van de Wireless Ethernet Compatibility Alliance, Inc.

Overige merken en handelsnamen die mogelijk in dit document worden gebruikt kunnen verwijzen naar de rechtspersonen die aanspraak maken op het eigendom van de merken en namen van hun producten. Dell Inc. maakt geen aanspraak op het eigendom van merken en handelsnamen van derden.

 $2011 - 06$ 

Rev. A00

## Inhoudsopgave

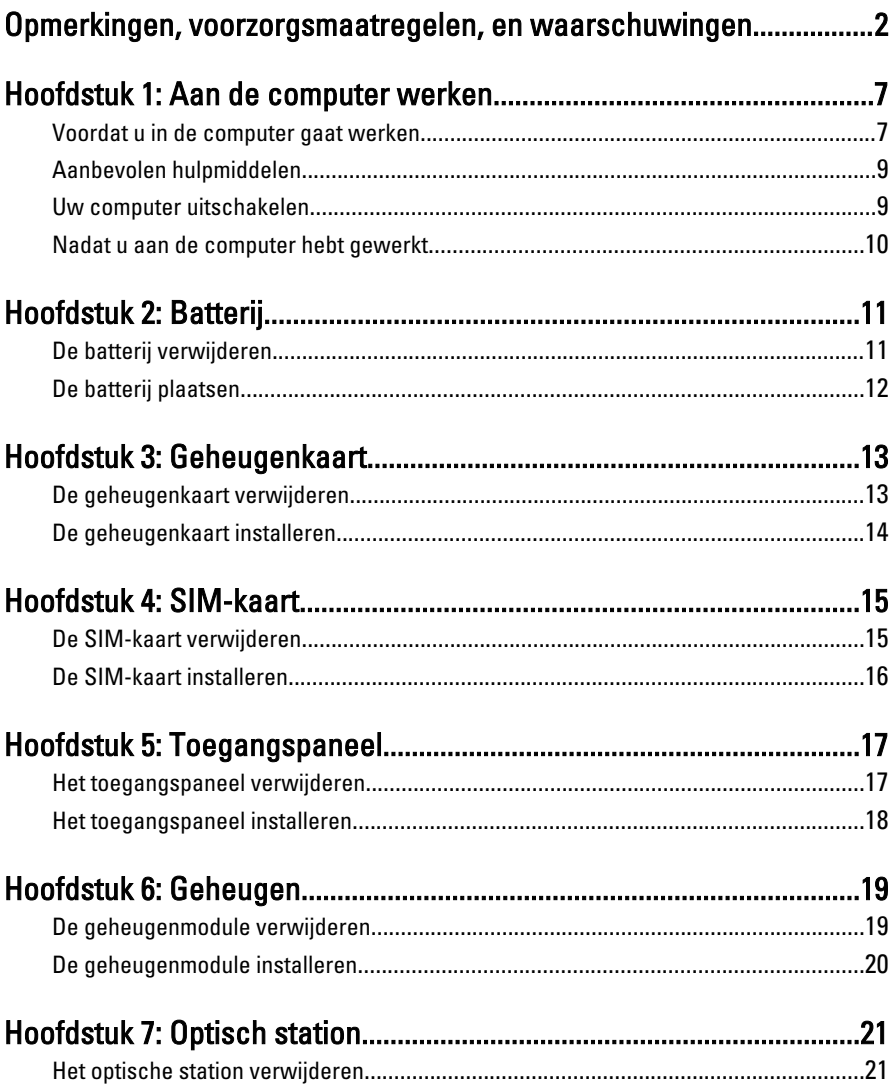

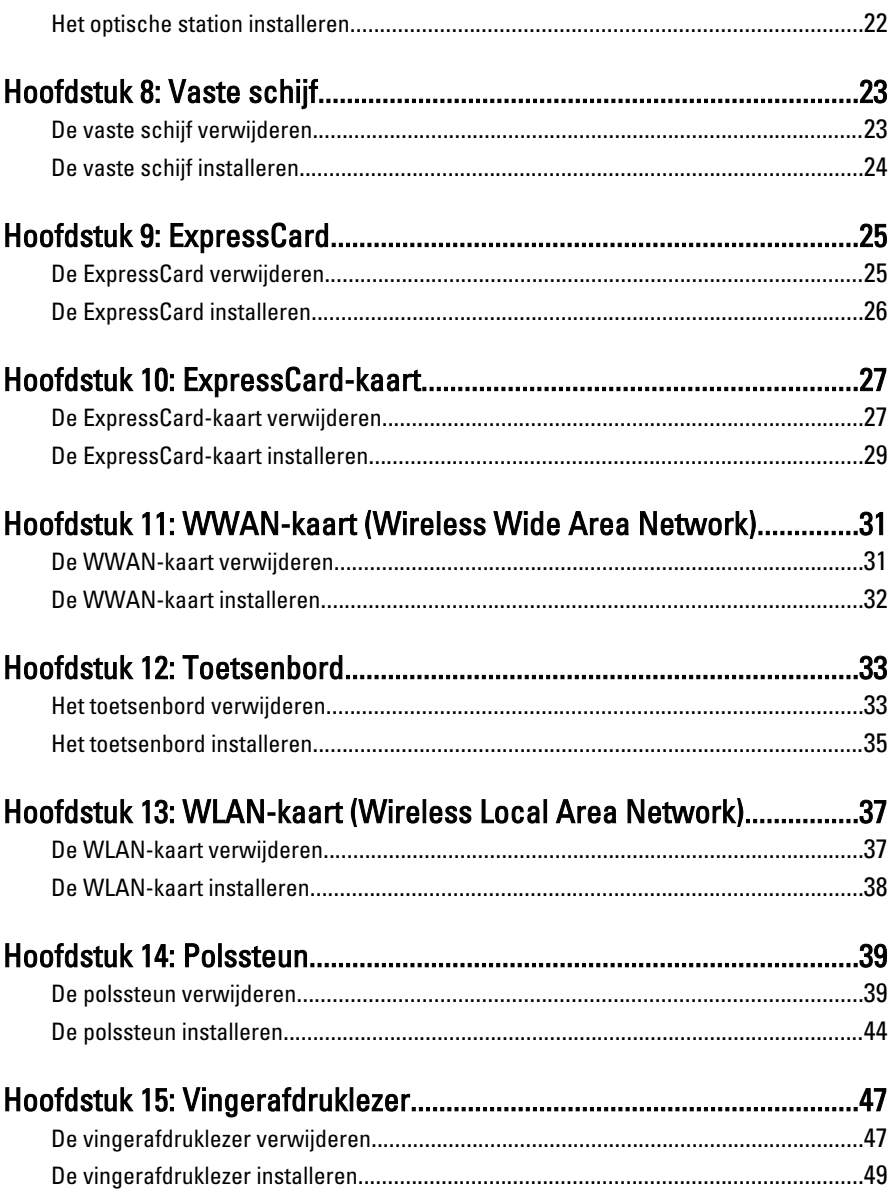

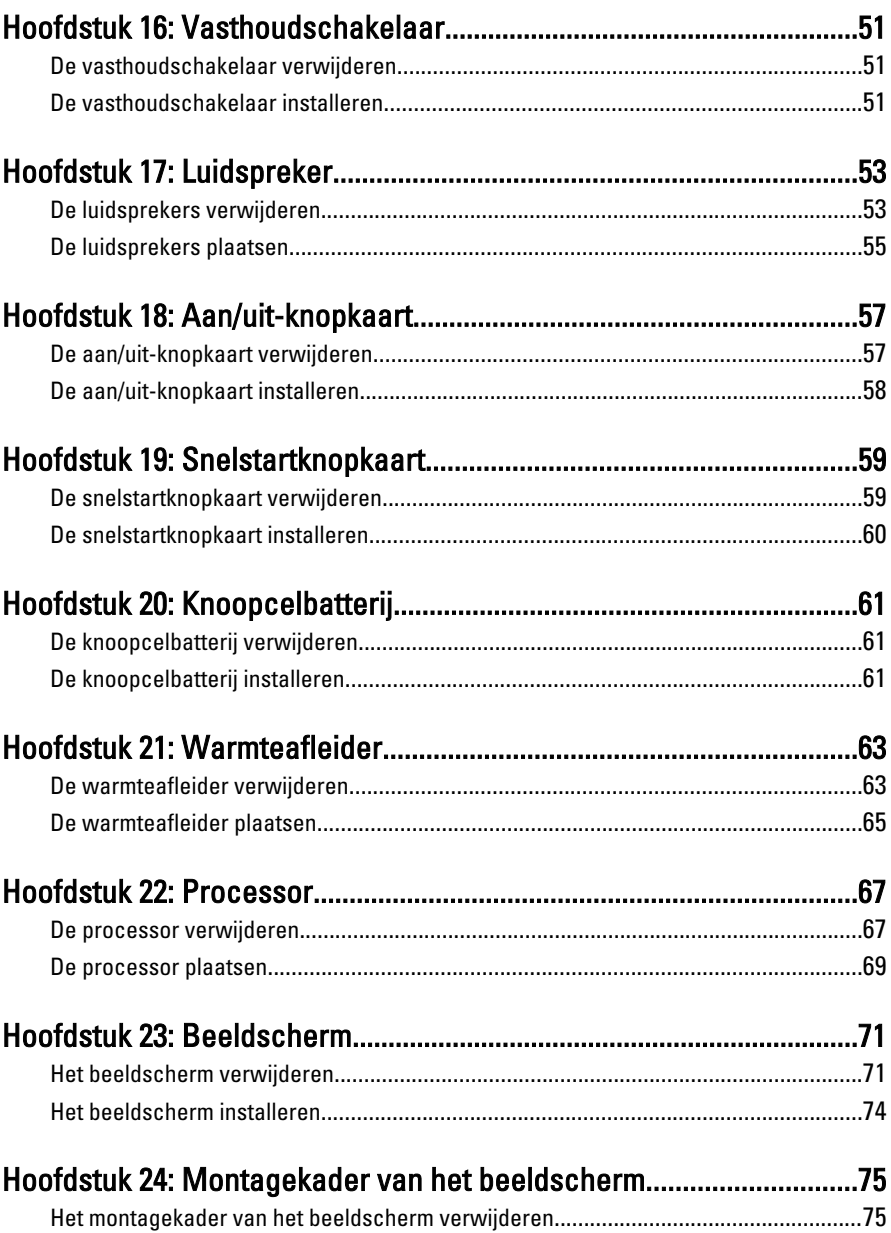

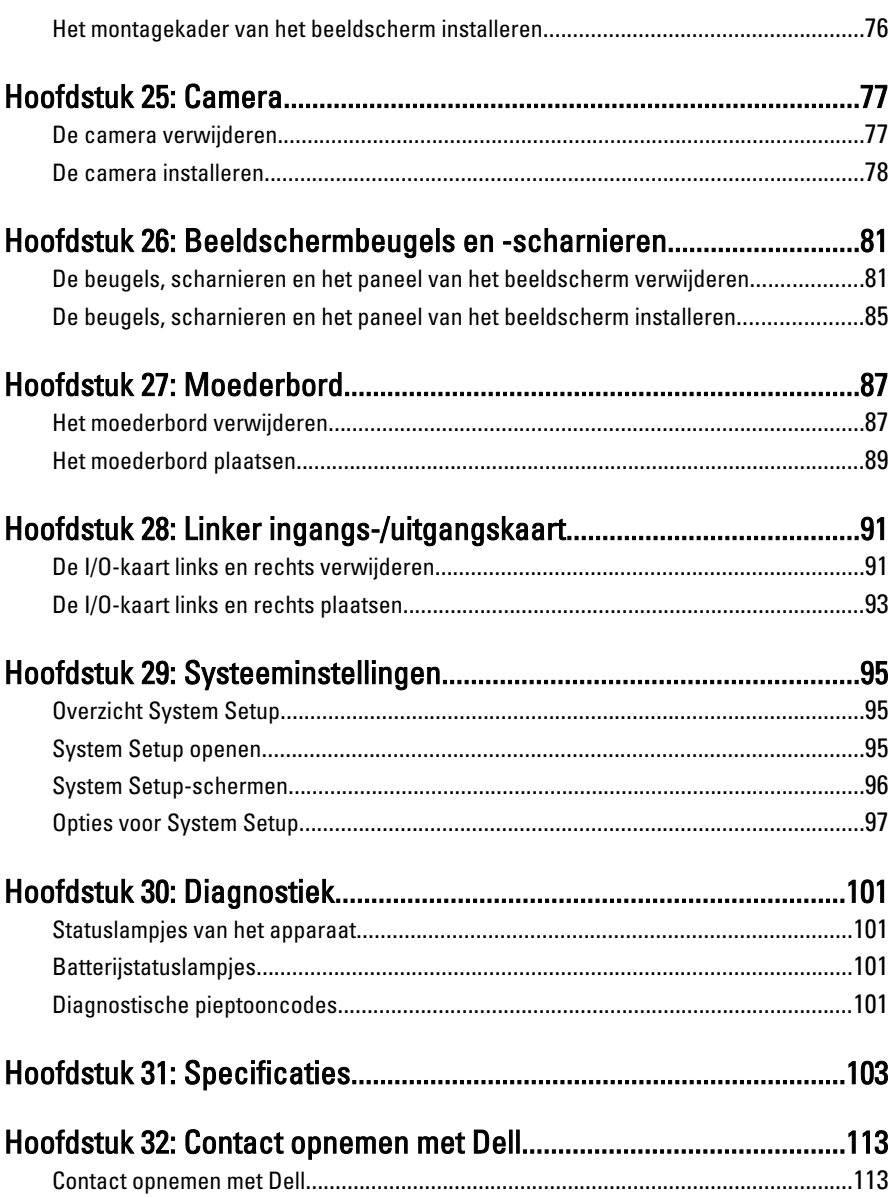

# 1

### <span id="page-6-0"></span>Aan de computer werken

#### Voordat u in de computer gaat werken

Volg de onderstaande veiligheidsrichtlijnen om uw eigen veiligheid te garanderen en de computer tegen mogelijke schade te beschermen. Tenzij anders aangegeven, wordt er bij elke procedure in dit document van de volgende veronderstellingen uitgegaan:

- U hebt de stappen uitgevoerd in Aan de computer werken.
- U hebt de veiligheidsinformatie geraadpleegd die bij uw computer is geleverd.
- Een onderdeel kan worden vervangen of, indien afzonderlijk aangeschaft, worden geïnstalleerd door de verwijderingsprocedure in omgekeerde volgorde uit te voeren.
- GEVAAR: Lees de veiligheidsinstructies die bij de computer zijn geleverd alvorens u W. werkzaamheden binnen de computer uitvoert. Raadpleeg voor meer informatie over veiligheidsrichtlijnen onze webpagina over wet- en regelgeving op www.dell.com/ regulatory\_compliance.
- $\bigwedge$  WAARSCHUWING: Een groot aantal reparaties mag alleen door een erkend servicemonteur worden uitgevoerd. U mag alleen probleemoplossing en eenvoudige reparaties uitvoeren zoals toegestaan volgens de documentatie bij uw product of zoals geïnstrueerd door het on line of telefonische team voor service en ondersteuning. Schade die het gevolg is van onderhoud dat niet door Dell is geautoriseerd, wordt niet gedekt door uw garantie. Lees de veiligheidsinstructies die bij het product zijn geleverd en leef deze na.

WAARSCHUWING: Voorkom elektrostatische ontlading door uzelf te aarden met een aardingspolsbandje of door regelmatig een ongeverfd metalen oppervlak aan te raken, zoals een connector aan de achterkant van de computer.

WAARSCHUWING: Ga voorzichtig met componenten en kaarten om. Raak de componenten en de contacten op kaarten niet aan. Pak kaarten vast bij de uiteinden of bij de metalen bevestigingsbeugel. Houd een component, zoals een processor, vast aan de uiteinden, niet aan de pinnen.

WAARSCHUWING: Verwijder kabels door aan de stekker of aan de kabelontlastingslus te trekken en niet aan de kabel zelf. Sommige kabels zijn voorzien van een connector met borglippen. Als u dit type kabel loskoppelt, moet u de borglippen ingedrukt houden voordat u de kabel verwijdert. Trek connectors in een rechte lijn uit elkaar om te voorkomen dat connectorpinnen verbuigen. Ook moet u voordat u een kabel verbindt, controleren of beide connectors op juiste wijze zijn opgesteld en uitgelijnd.

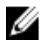

**OPMERKING:** De kleur van uw computer en bepaalde onderdelen kunnen verschillen van de kleur die in dit document is afgebeeld.

Om schade aan de computer te voorkomen, moet u de volgende instructies opvolgen voordat u in de computer gaat werken.

- 1. Zorg ervoor dat het werkoppervlak vlak en schoon is, om te voorkomen dat de computerkap bekrast raakt.
- 2. Schakel uw computer uit (zie [Turning Off Your Computer \(Uw computer](#page-8-0) [uitschakelen\)](#page-8-0).
- 3. Als de computer is verbonden met een dockingapparaat (gekoppeld), zoals de optionele mediabasis of batterijblok, moet u deze ontkoppelen.

#### $\bigwedge$  WAARSCHUWING: Wanneer u een netwerkkabel wilt verwijderen, moet u eerst de connector van de netwerkkabel uit de computer verwijderen en daarna de netwerkkabel loskoppelen van het netwerkapparaat.

- 4. Verwijder alle stekkers van netwerkkabels uit de computer.
- 5. Haal de stekker van de computer en van alle aangesloten apparaten uit het stopcontact.
- 6. Sluit het beeldscherm en zet de computer ondersteboven op een plat werkoppervlak neer.

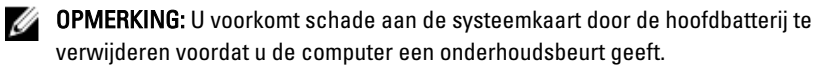

- 7. Verwijder de hoofdbatterij.
- 8. Zet de computer weer rechtop.
- 9. Klap het beeldscherm open.
- 10. Druk op de aan-/uit-knop om de systeemkaart te aarden.

WAARSCHUWING: U beschermt zich tegen elektrische schokken door altijd eerst de stekker uit het stopcontact te halen voordat u de computerbehuizing opent.

<span id="page-8-0"></span>WAARSCHUWING: Raak onderdelen pas aan nadat u zich hebt geaard door een ongeverfd metalen oppervlak van de behuizing aan te raken, zoals het metaal rondom de openingen voor de kaarten aan de achterkant van de computer. Raak tijdens het werken aan uw computer af en toe een ongeverfd metalen oppervlak aan om eventuele statische elektriciteit, die schadelijk kan zijn voor interne componenten, te ontladen.

11. Verwijder alle geïnstalleerde ExpressCards of smartcards uit de desbetreffende sleuven.

#### Aanbevolen hulpmiddelen

Bij de procedures in dit document hebt u mogelijk de volgende hulpmiddelen nodig:

- Kleine sleufkopschroevendraaier
- #0 Phillips schroevendraaier
- #1 Phillips schroevendraaier
- Klein plastic pennetje
- Een cd met het Flash BIOS-updateprogramma

#### Uw computer uitschakelen

WAARSCHUWING: U voorkomt gegevensverlies door alle gegevens in geopende bestanden op te slaan en de bestanden te sluiten. Sluit vervolgens alle geopende programma's voordat u de computer uitzet.

- 1. Sluit het besturingssysteem af:
	- In Windows Vista:

Klik op Start en vervolgens op de pijl in de linkeronderhoek van het menu Start, zoals hieronder wordt getoond, en klik vervolgens op Afsluiten.

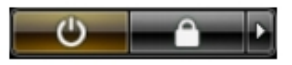

• In Windows XP:

Klik op Start  $\rightarrow$  Computer afsluiten  $\rightarrow$  Afsluiten . De computer wordt uitgezet nadat het besturingssysteem is afgesloten.

2. Controleer of alle op de computer aangesloten apparaten uitgeschakeld zijn. Houd de aan/uit-knop vier seconden ingedrukt, indien uw computer en aangesloten apparaten niet automatisch worden uitgeschakeld wanneer u het besturingssysteem afsluit.

#### <span id="page-9-0"></span>Nadat u aan de computer hebt gewerkt

Nadat u onderdelen hebt vervangen of geplaatst, moet u controleren of u alle externe apparaten, kaarten, kabels etc. hebt aangesloten voordat u de computer inschakelt.

 $\bigwedge$  WAARSCHUWING: U voorkomt schade aan de computer door alleen de batterij te gebruiken die voor deze specifieke Dell-computer is ontworpen. Gebruik geen batterijen die voor andere Dell-computer zijn ontworpen.

- 1. Sluit externe apparaten aan, zoals een poortreplicator, een batterijblok of mediabasis en plaats alle kaarten terug, zoals een ExpressCard.
- 2. Sluit alle telefoon- of netwerkkabels aan op uw computer.

WAARSCHUWING: Als u een netwerkkabel wilt aansluiten, sluit u de kabel eerst aan op het netwerkapparaat en sluit u de kabel vervolgens aan op de computer.

- 3. Plaats de batterij terug.
- 4. Sluit uw computer en alle aangesloten apparaten aan op het stopcontact.
- 5. Zet de computer aan.

### <span id="page-10-0"></span>Batterij

#### De batterij verwijderen

- 1. Volg de procedures in [Voordat u binnen de computer gaat werken](#page-6-0).
- 2. Schuif de vergrendelingslipjes opzij om de batterij te ontgrendelen.

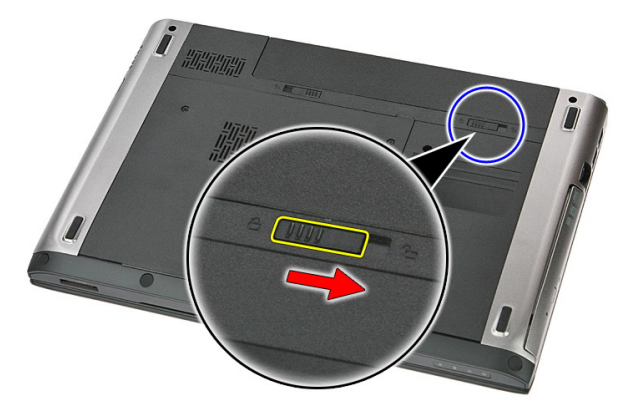

3. Verschuif de batterij en verwijder deze uit de computer.

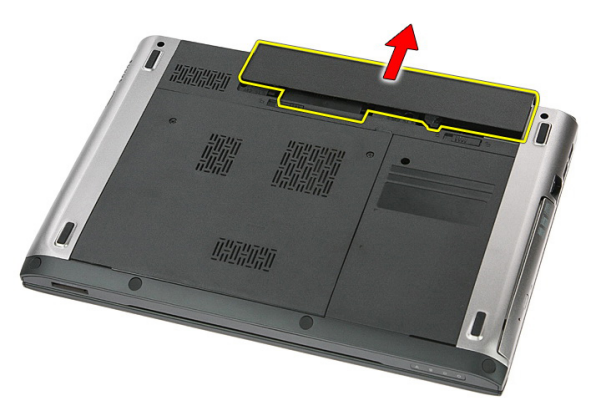

### <span id="page-11-0"></span>De batterij plaatsen

- 1. Schuif de batterij in de sleuf totdat deze vastklikt.
- 2. Volg de procedures in [Nadat u aan de computer hebt gewerkt](#page-9-0).

### <span id="page-12-0"></span>Geheugenkaart

#### De geheugenkaart verwijderen

- 1. Volg de procedures in [Voordat u binnen de computer gaat werken](#page-6-0).
- 2. Druk op de geheugenkaart in de computer om deze vrij te geven.

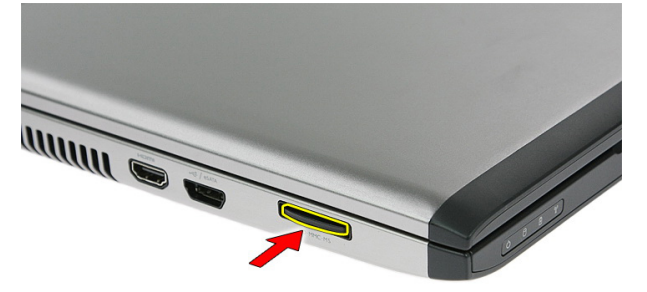

3. Schuif de geheugenkaart uit de computer.

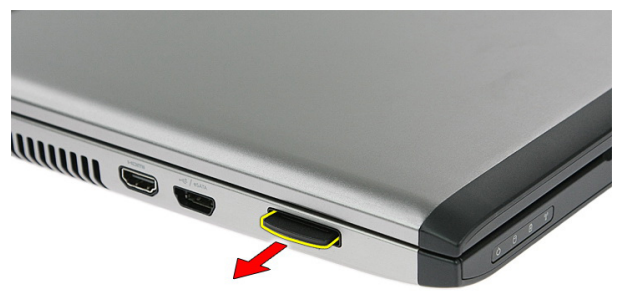

#### <span id="page-13-0"></span>De geheugenkaart installeren

- 1. Duw de geheugenkaart in de sleuf totdat deze op zijn plaats klikt.
- 2. Volg de procedures in [Nadat u aan de computer hebt gewerkt](#page-9-0).

### <span id="page-14-0"></span>SIM-kaart

#### De SIM-kaart verwijderen

- 1. Volg de procedures in [Voordat u binnen de computer gaat werken](#page-6-0).
- 2. Verwijder de [batterij](#page-10-0).
- 3. Druk op de simkaart om deze los te maken van de computer.

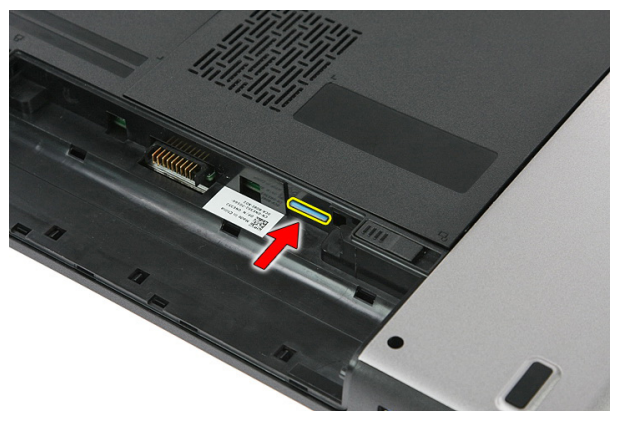

4. Pak de SIM-kaart vast en trek deze uit de computer.

4

<span id="page-15-0"></span>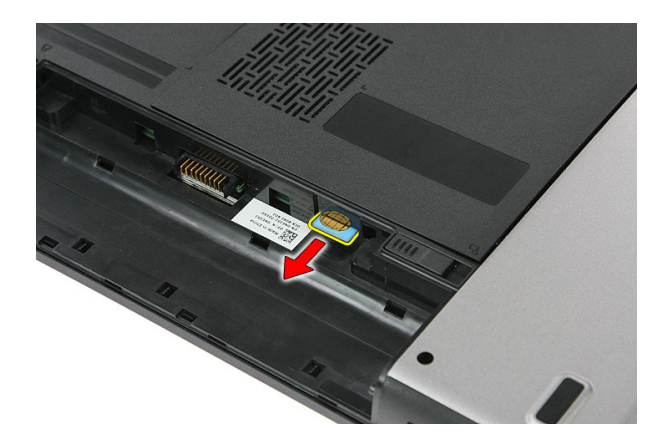

#### De SIM-kaart installeren

- 1. Duw de SIM-kaart in de sleuf totdat deze op zijn plaats klikt.
- 2. Installeer de [batterij](#page-11-0).
- 3. Volg de procedures in [Nadat u aan de computer hebt gewerkt](#page-9-0).

### <span id="page-16-0"></span>Toegangspaneel

### Het toegangspaneel verwijderen

- 1. Volg de procedures in [Voordat u binnen de computer gaat werken](#page-6-0).
- 2. Verwijder de [batterij](#page-10-0).
- 3. Verwijder de schroeven waarmee het toegangspaneel aan de onderplaat van de computer is bevestigd.

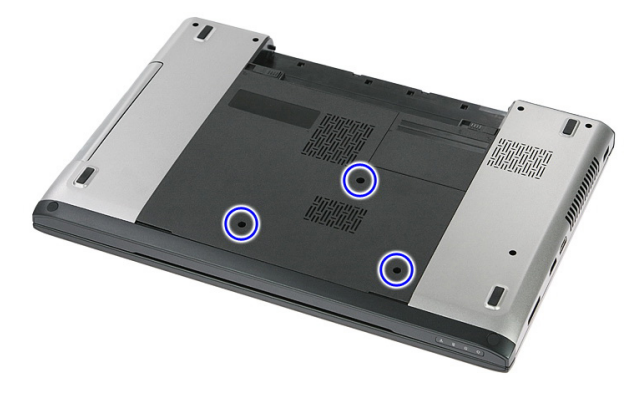

4. Til het toegangspaneel schuin omhoog en verwijder dit uit de computer.

<span id="page-17-0"></span>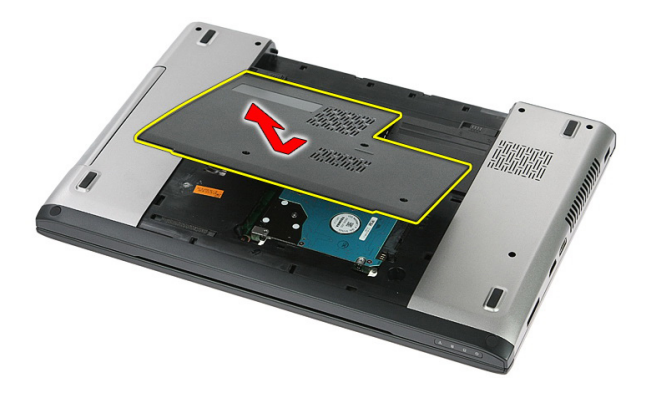

#### Het toegangspaneel installeren

- 1. Installeer het toegangspaneel op de achterkant van de computer.
- 2. Draai de schroeven vast waarmee het toegangspaneel aan de onderplaat van de computer wordt bevestigd.
- 3. Installeer de [batterij](#page-11-0).
- 4. Volg de procedures in [Nadat u aan de computer hebt gewerkt](#page-9-0).

### <span id="page-18-0"></span>Geheugen

#### De geheugenmodule verwijderen

- 1. Volg de procedures in [Voordat u binnen de computer gaat werken](#page-6-0).
- 2. Verwijder de [batterij](#page-10-0).
- 3. Verwijder het [toegangspaneel](#page-16-0).
- 4. Duw de borgklemmen van de geheugenmodule naar buiten totdat de module loskomt.

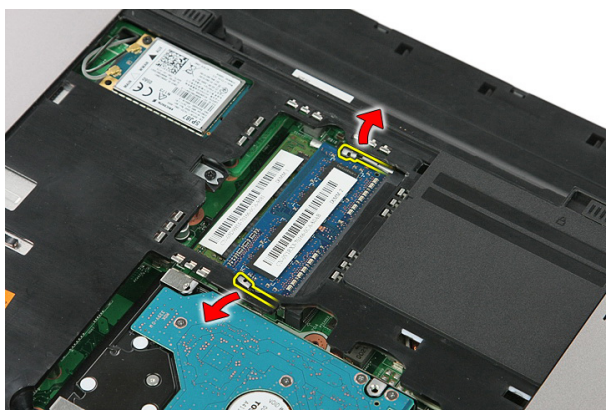

5. Verwijder de geheugenmodule uit de connector op de systeemkaart.

<span id="page-19-0"></span>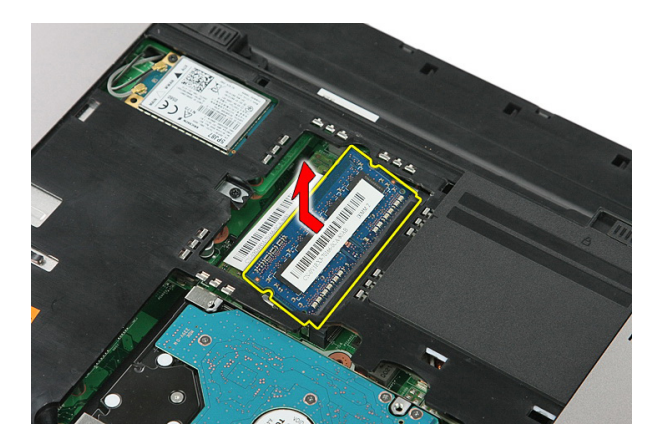

#### De geheugenmodule installeren

- 1. Plaats de geheugenmodule in de geheugensocket.
- 2. Druk op de klemmen om de geheugenmodule op de systeemkaart te bevestigen.
- 3. Installeer het [toegangspaneel](#page-17-0).
- 4. Installeer de [batterij](#page-11-0).
- 5. Volg de procedures in [Nadat u aan de computer hebt gewerkt](#page-9-0).

### <span id="page-20-0"></span>Optisch station

#### Het optische station verwijderen

- 1. Volg de procedures in [Voordat u binnen de computer gaat werken](#page-6-0).
- 2. Verwijder de [batterij](#page-10-0).
- 3. Verwijder het [toegangspaneel](#page-16-0).
- 4. Verwijder de schroef waarmee het optische station is bevestigd.

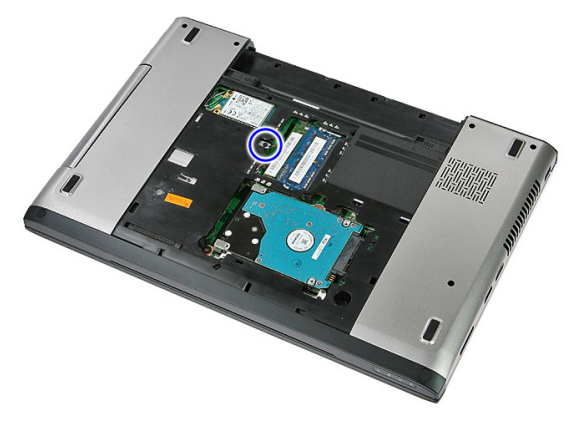

5. Gebruik een schroevendraaier om het optische station voorzichtig uit de computer te duwen.

7

<span id="page-21-0"></span>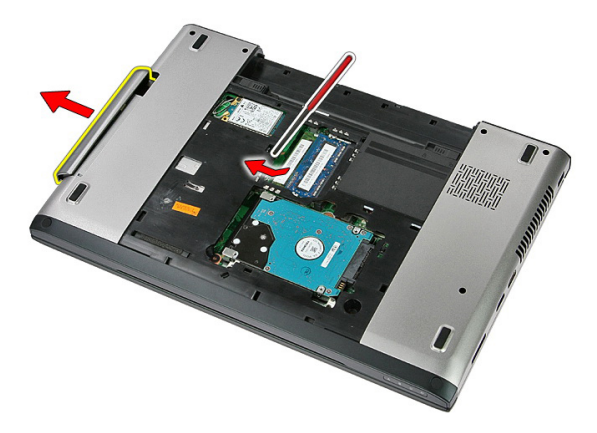

#### Het optische station installeren

- 1. Schuif het optische station in het compartiment op het chassis.
- 2. Draai de schroef vast waarmee het optische station op de computer wordt bevestigd.
- 3. Installeer het [toegangspaneel](#page-17-0).
- 4. Installeer de [batterij](#page-11-0).
- 5. Volg de procedures in [Nadat u aan de computer hebt gewerkt](#page-9-0).

### <span id="page-22-0"></span>Vaste schijf

#### De vaste schijf verwijderen

- 1. Volg de procedures in [Voordat u binnen de computer gaat werken](#page-6-0).
- 2. Verwijder de [batterij](#page-10-0).
- 3. Verwijder het [toegangspaneel](#page-16-0).
- 4. Verwijder de schroeven waarmee de vaste schijf aan het systeem is bevestigd.

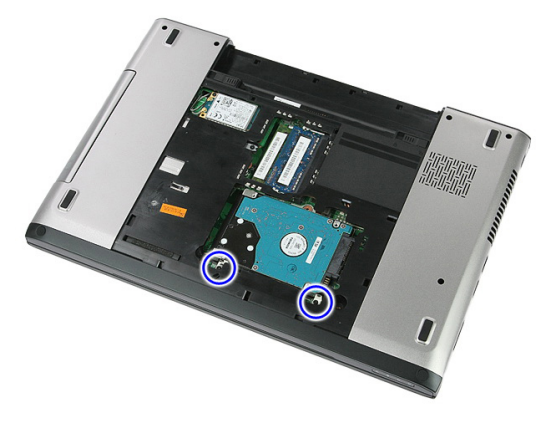

5. Til de vaste schijf schuin uit het systeem omhoog en verwijder deze.

<span id="page-23-0"></span>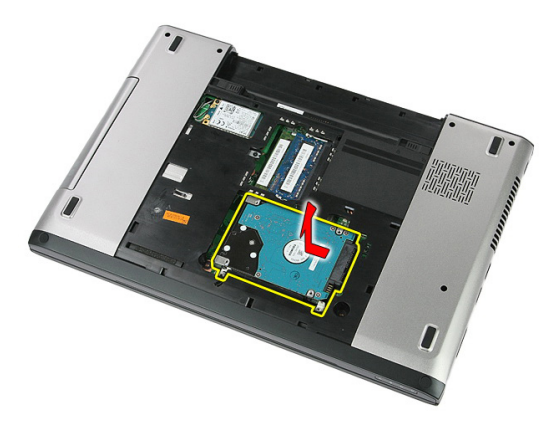

6. Verwijder de schroeven waarmee de vasteschijfbeugel aan de vaste schijf is bevestigd.

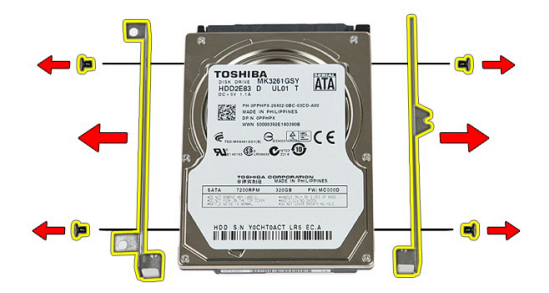

#### De vaste schijf installeren

- 1. Plaats de schroeven terug waarmee de beugel aan de vaste schijf wordt bevestigd.
- 2. Plaats de vaste schijf op het chassis.
- 3. Plaats de schroeven terug waarmee de vaste schijf aan het systeem wordt bevestigd.
- 4. Installeer het [toegangspaneel](#page-17-0).
- 5. Installeer de [batterij](#page-11-0).
- 6. Volg de procedures in [Nadat u aan de computer hebt gewerkt](#page-9-0).

# $\mathbf Q$

## <span id="page-24-0"></span>**ExpressCard**

#### De ExpressCard verwijderen

- 1. Volg de procedures in [Voordat u binnen de computer gaat werken](#page-6-0).
- 2. Verwijder de [batterij](#page-10-0).
- 3. Druk op de ExpressCard om deze vrij te geven.

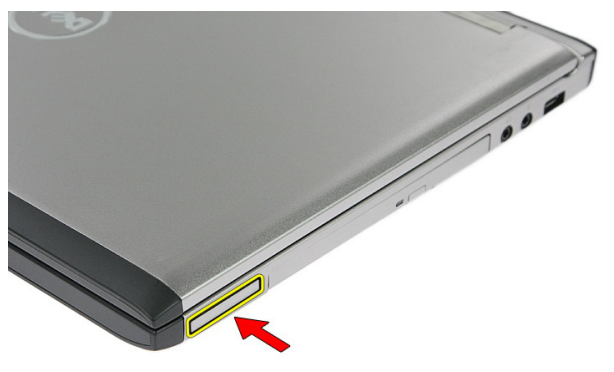

4. Trek de ExpressCard uit de computer.

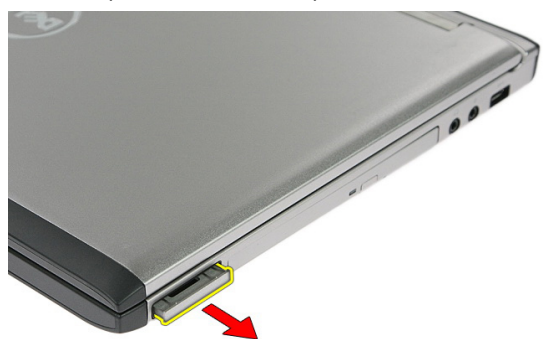

### <span id="page-25-0"></span>De ExpressCard installeren

- 1. Duw de ExpressCard in de sleuf totdat deze op zijn plaats klikt.
- 2. Installeer de [batterij](#page-11-0).
- 3. Volg de procedures in [Nadat u aan de computer hebt gewerkt](#page-9-0).

# 10

### <span id="page-26-0"></span>ExpressCard-kaart

#### De ExpressCard-kaart verwijderen

- 1. Volg de procedures in [Voordat u binnen de computer gaat werken](#page-6-0).
- 2. Verwijder de [batterij](#page-10-0).
- 3. Verwijder de [ExpressCard](#page-24-0).
- 4. Verwijder het [toegangspaneel](#page-16-0).
- 5. Verwijder het [toetsenbord](#page-32-0).
- 6. Verwijder de *[polssteun](#page-38-0)*.
- 7. Til de borgklem van de ExpressCard-kaartkabel omhoog om deze te openen.

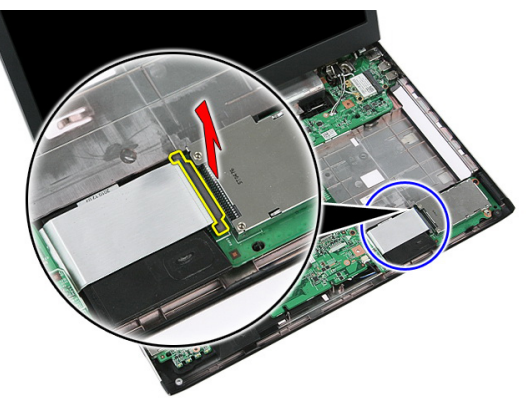

8. Koppel de ExpressCard-kaartkabel los.

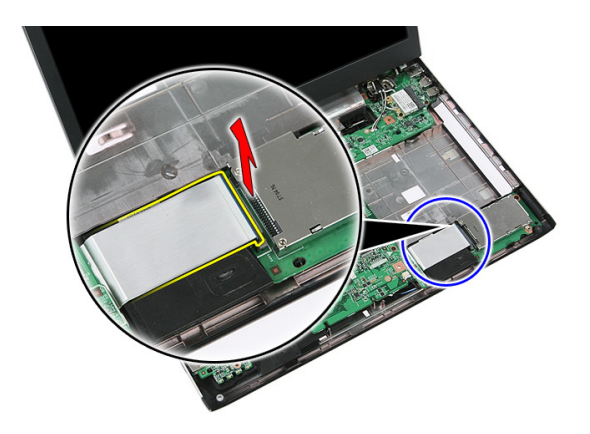

9. Verwijder de schroef waarmee de ExpressCard-kaart is bevestigd.

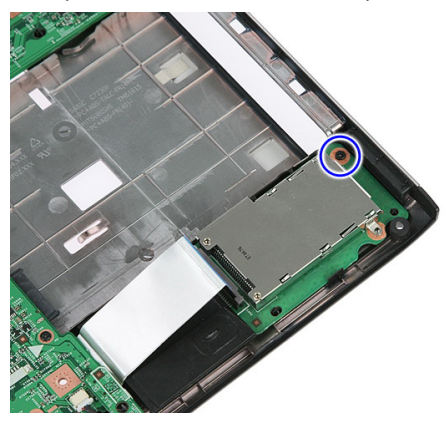

10. Wrik de vergrendeling los waarmee de ExpressCard-kaart is bevestigd.

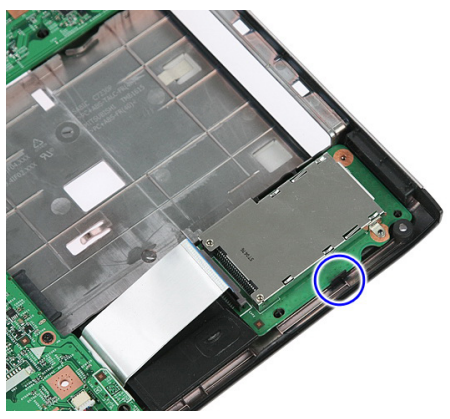

<span id="page-28-0"></span>11. Til de ExpressCard-kaart schuin omhoog en verwijder deze.

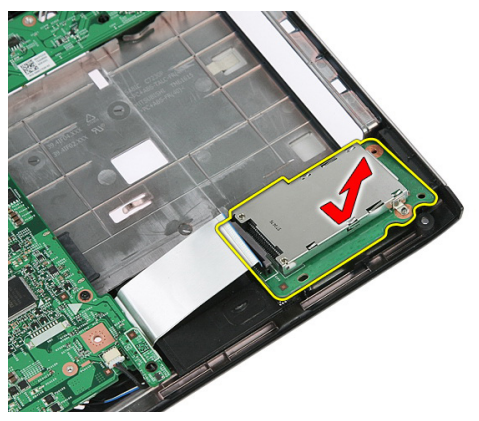

#### De ExpressCard-kaart installeren

- 1. Plaats de ExpressCard-kaart in de sleuf.
- 2. Sluit de vergrendeling op de ExpressCard-kaart.
- 3. Bevestig de ExpressCard-kaart op de systeemkaart.
- 4. Sluit de ExpressCard-kaartkabel aan op de systeemkaart.
- 5. Druk op de borgklem om de ExpressCard-kaart vast te zetten.
- 6. Installeer de *[polssteun](#page-43-0)*.
- 7. Installeer het *[toetsenbord](#page-34-0)*.
- 8. Installeer het *[toegangspaneel](#page-17-0)*.
- 9. Installeer de [ExpressCard](#page-25-0).
- 10. Installeer de [batterij](#page-11-0).
- 11. Volg de procedures in [Nadat u aan de computer hebt gewerkt](#page-9-0).

11

### <span id="page-30-0"></span>WWAN-kaart (Wireless Wide Area Network)

#### De WWAN-kaart verwijderen

- 1. Volg de procedures in [Voordat u binnen de computer gaat werken](#page-6-0).
- 2. Verwijder de [batterij](#page-10-0).
- 3. Verwijder het [toegangspaneel](#page-16-0).
- 4. Koppel de antennekabels los van de WWAN-kaart.

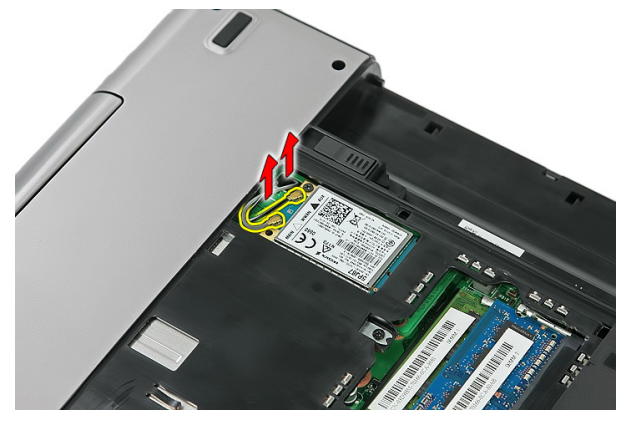

5. Verwijder de schroef waarmee de WWAN-kaart is bevestigd.

<span id="page-31-0"></span>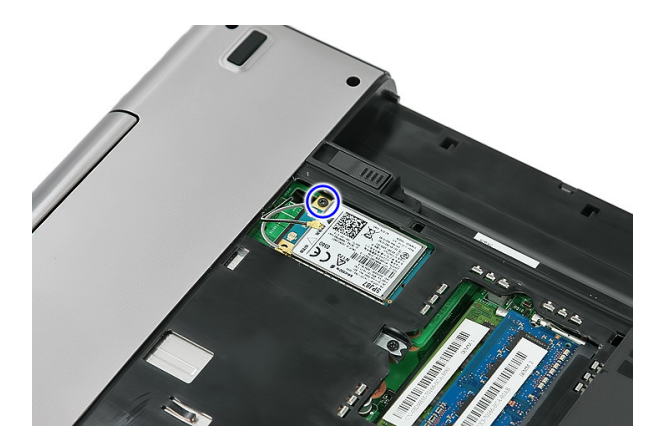

6. Verwijder de WWAN-kaart uit de computer.

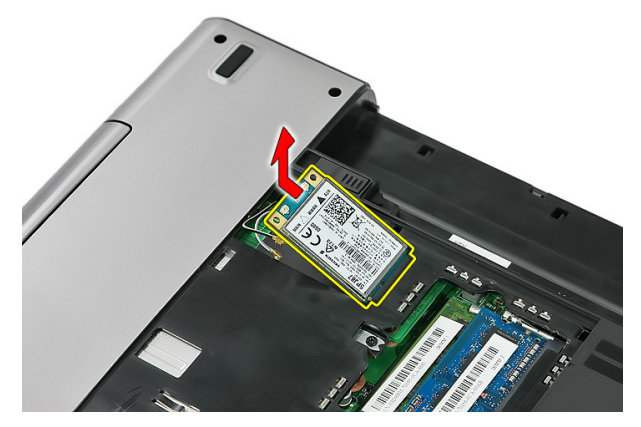

#### De WWAN-kaart installeren

- 1. Schuif de WWAN-kaart in de sleuf.
- 2. Draai de schroef vast om de WWAN-kaart op zijn plaats te bevestigen.
- 3. Sluit de antennes aan volgens de kleurcode op de WWAN-kaart.
- 4. Installeer het *[toegangspaneel](#page-17-0)*.
- 5. Installeer de [batterij](#page-11-0).
- 6. Volg de procedures in [Nadat u aan de computer hebt gewerkt](#page-9-0).

### <span id="page-32-0"></span>**Toetsenbord**

#### Het toetsenbord verwijderen

- 1. Volg de procedures in [Voordat u binnen de computer gaat werken](#page-6-0).
- 2. Verwijder de [batterij](#page-10-0).
- 3. Maak de vergrendelingen los waarmee het toetsenbord aan de computer is bevestigd.

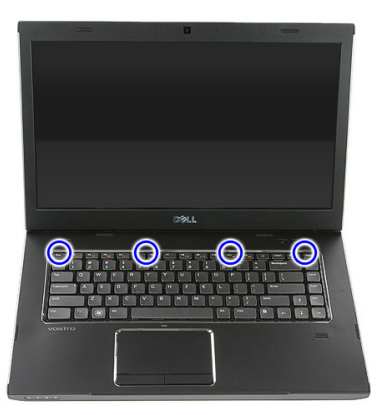

4. Schuif het toetsenbord omhoog en draai het om.

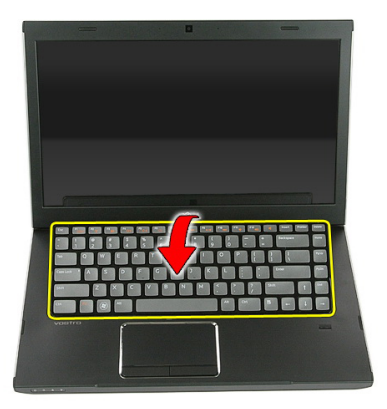

5. Open de borgklem van de toetsenbordkabel.

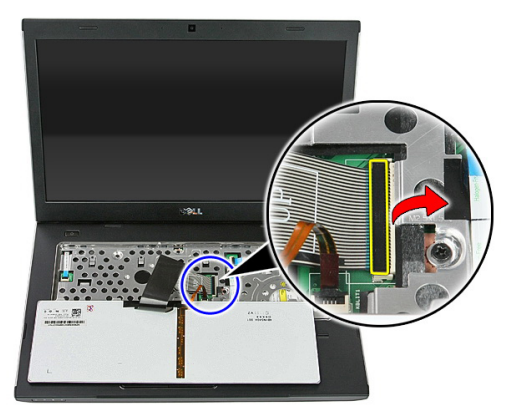

6. Koppel de toetsenbordkabel los.

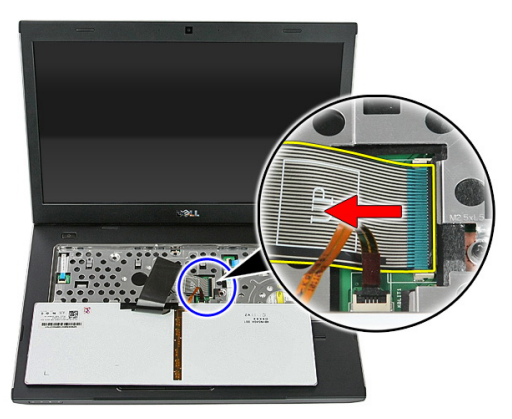

<span id="page-34-0"></span>7. Als uw computer wordt geleverd met een verlicht toetsenbord, moet u de borgklem van de kabel van de toetsenbordverlichting openen.

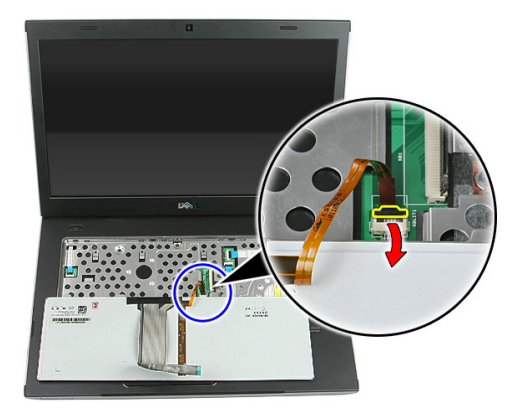

8. Als uw computer wordt geleverd met een verlicht toetsenbord, moet u de kabel van de toetsenbordverlichting loskoppelen.

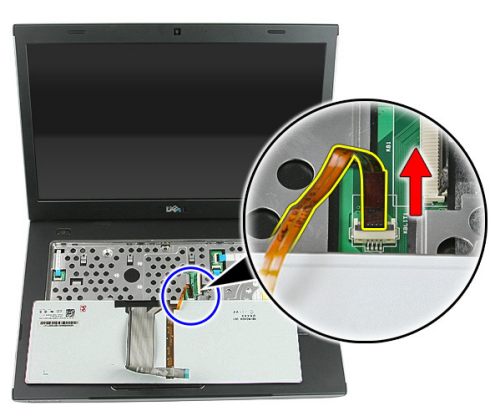

#### Het toetsenbord installeren

- 1. Sluit de toetsenbordkabel aan op de achterkant van het toetsenbord.
- 2. Sluit de toetsenbordgegevenskabel aan op de systeemkaart.
- 3. Als uw computer wordt geleverd met een verlicht toetsenbord, moet u de kabel van de toetsenbordverlichting aansluiten.
- 4. Installeer de [batterij](#page-11-0).
- 5. Volg de procedures in [Nadat u aan de computer hebt gewerkt](#page-9-0).
# <span id="page-36-0"></span>WLAN-kaart (Wireless Local Area Network)

## De WLAN-kaart verwijderen

- 1. Volg de procedures in [Voordat u binnen de computer gaat werken](#page-6-0).
- 2. Verwijder de [batterij](#page-10-0).
- 3. Verwijder het [toegangspaneel](#page-16-0).
- 4. Verwijder het [toetsenbord](#page-32-0).
- 5. Verwijder de *[polssteun](#page-38-0)*.
- 6. Koppel de antennekabels los die mogelijk op de WLAN-kaart zijn aangesloten.

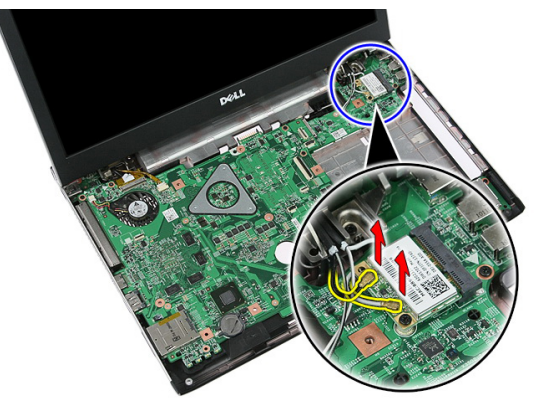

7. Verwijder de schroef waarmee de WLAN-kaart is bevestigd.

<span id="page-37-0"></span>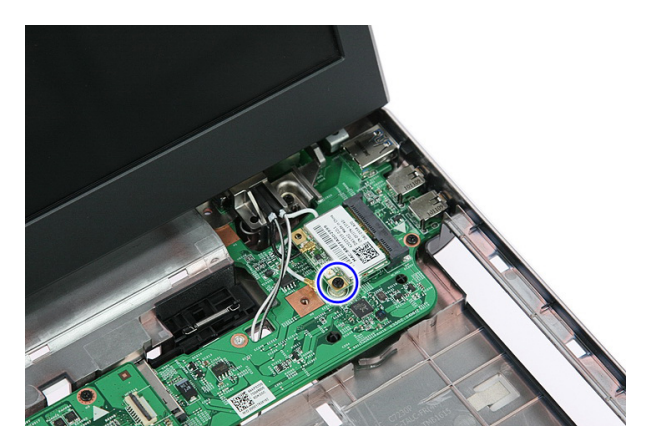

8. Verwijder de WLAN-kaart uit de computer.

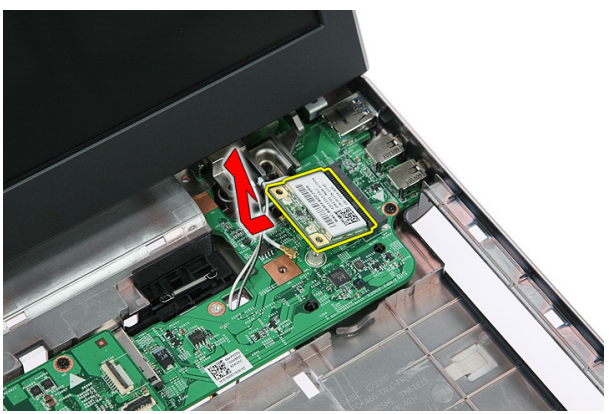

## De WLAN-kaart installeren

- 1. Schuif de WLAN-kaart in de sleuf.
- 2. Draai de schroeven aan om de WLAN-kaart te bevestigen.
- 3. Sluit de antennes aan volgens de kleurcode op de WLAN-kaart.
- 4. Installeer de *[polssteun](#page-43-0)*.
- 5. Installeer het *[toetsenbord](#page-34-0)*.
- 6. Installeer het [toegangspaneel](#page-17-0).
- 7. Installeer de [batterij](#page-11-0).
- 8. Volg de procedures in [Nadat u aan de computer hebt gewerkt](#page-9-0).

# <span id="page-38-0"></span>Polssteun

## De polssteun verwijderen

- 1. Volg de procedures in [Voordat u binnen de computer gaat werken](#page-6-0).
- 2. Verwijder de [batterij](#page-10-0).
- 3. Verwijder het [toegangspaneel](#page-16-0).
- 4. Verwijder het [toetsenbord](#page-32-0).
- 5. Verwijder de rubberen kussentjes aan de onderkant van de computer.

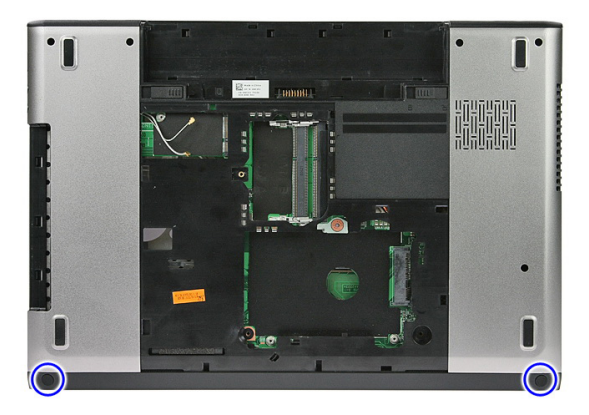

6. Verwijder de schroeven waarmee de polssteun aan de computer is bevestigd.

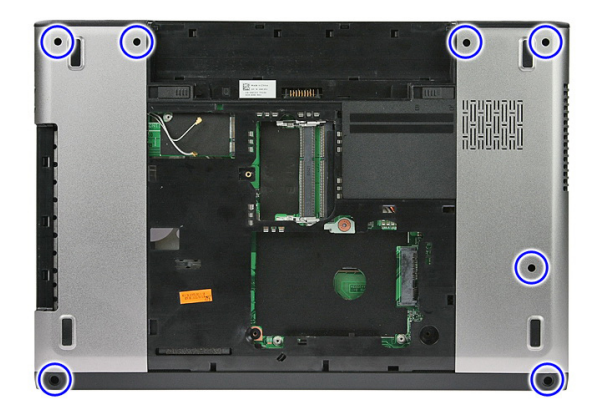

7. Open de borgklem van de kabel van de aan/uit-knopkaart.

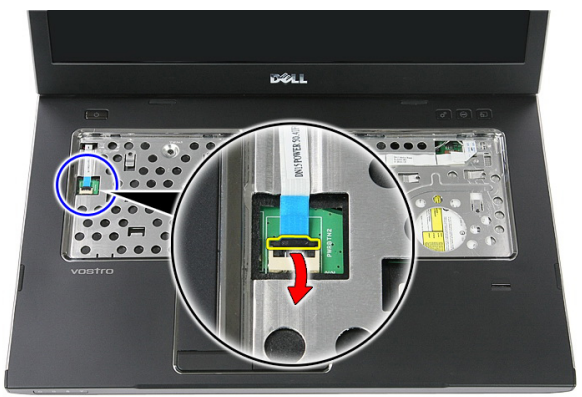

8. Koppel de kabel van de aan/uit-knopkaart los.

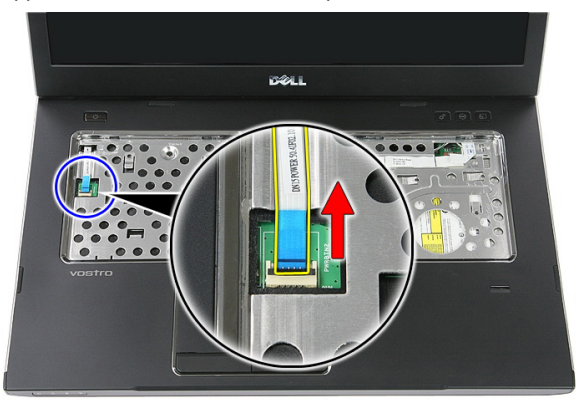

9. Open de borgklem van de gegevenskabel van de touchpad.

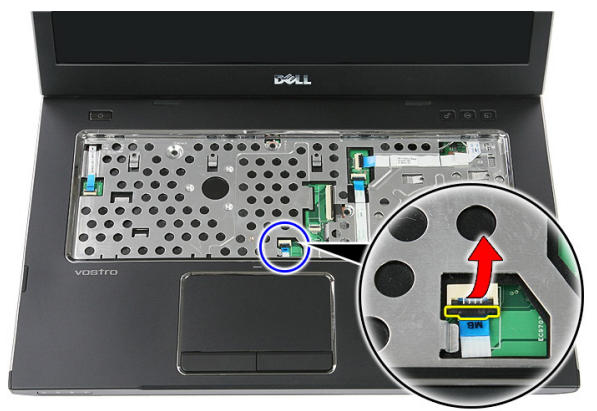

10. Koppel de gegevenskabel van de touchpad los.

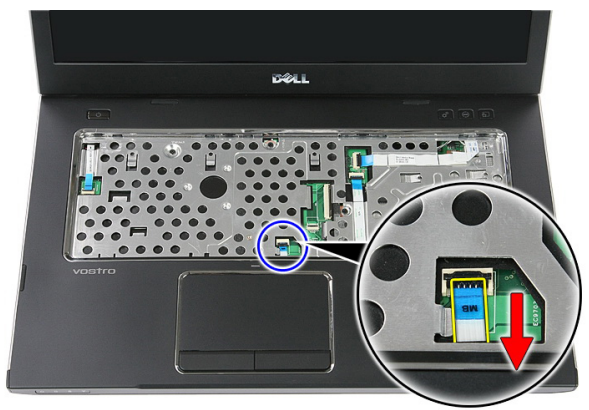

11. Open de borgklem van de kabel van de snelstartknopkaart.

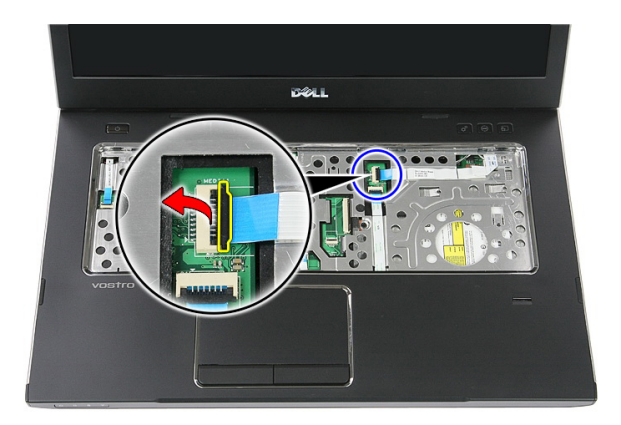

12. Koppel de kabel van de snelstartknopkaart los.

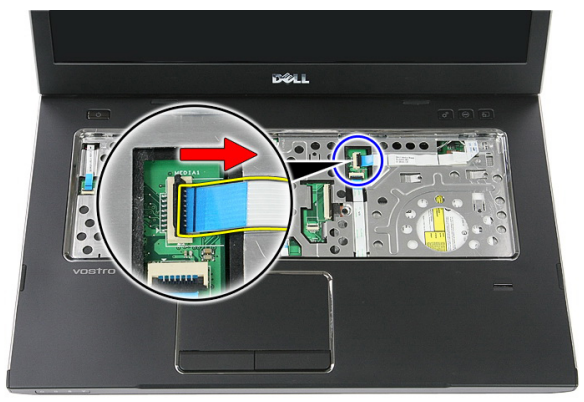

13. Open de borgklem van de gegevenskabel van de vingerafdruklezer.

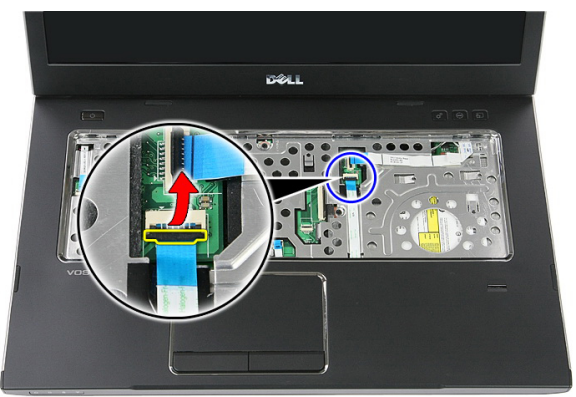

14. Koppel de gegevenskabel van de vingerafdruklezer los.

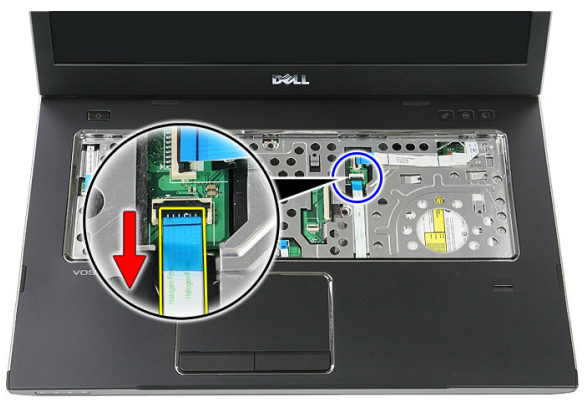

15. Verwijder de schroeven waarmee de polssteun aan het systeem is bevestigd.

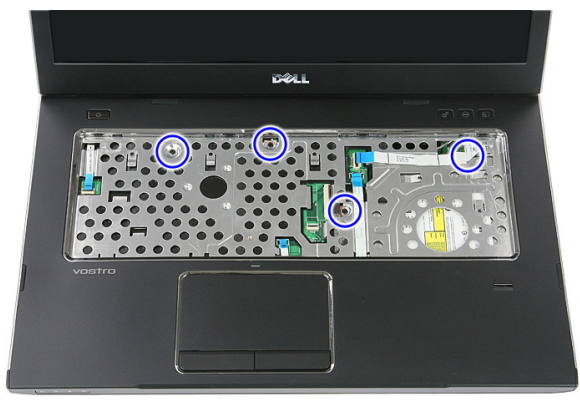

16. Wrik de randen van de polssteun los.

<span id="page-43-0"></span>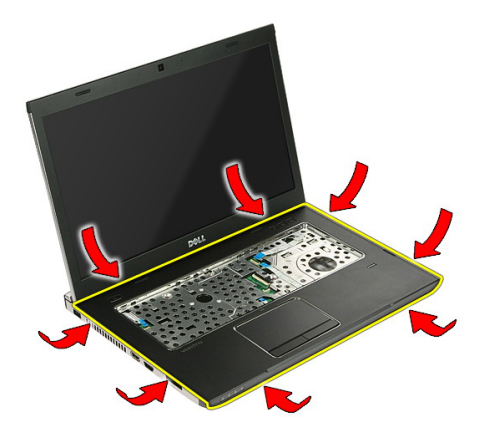

17. Til de polssteun omhoog en verwijder deze van de computer.

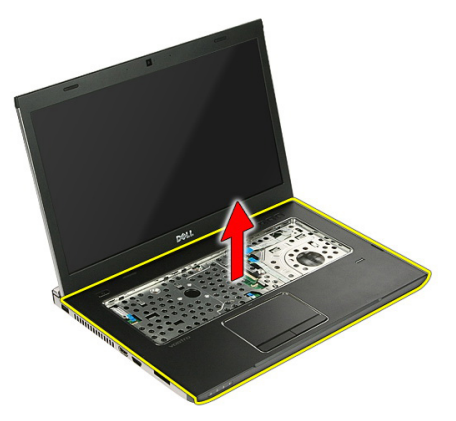

### De polssteun installeren

- 1. Installeer de polssteun op de computer.
- 2. Druk op de randen om de polssteun vast te zetten.
- 3. Draai de geborgde schroeven vast om de polssteun vast te zetten.
- 4. Sluit de kabels van de touchpad-, vingerafdruklezer- en de snelstartknopkaart aan op de polssteun.
- 5. Draai de schroeven aan de onderkant van het systeem vast waarmee de polssteun wordt bevestigd.
- 6. Installeer de rubberen kussentjes aan de onderkant van de computer.
- 7. Installeer het [toetsenbord](#page-34-0).
- 8. Installeer het [toegangspaneel](#page-17-0).
- 9. Installeer de [batterij](#page-11-0).
- 10. Volg de procedures in [Nadat u aan de computer hebt gewerkt](#page-9-0).

# Vingerafdruklezer

## De vingerafdruklezer verwijderen

- 1. Volg de procedures in [Voordat u binnen de computer gaat werken](#page-6-0).
- 2. Verwijder de [batterij](#page-10-0).
- 3. Verwijder het [toegangspaneel](#page-16-0).
- 4. Verwijder het [toetsenbord](#page-32-0).
- 5. Verwijder de *[polssteun](#page-38-0)*.
- 6. Maak de kabel van de vingerafdruklezer los van de kleefstof op de polssteun.

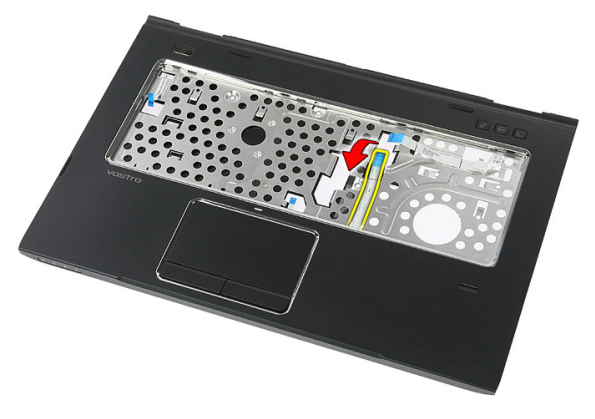

7. Verwijder de schroef waarmee de vingerafdruklezerbeugel is bevestigd.

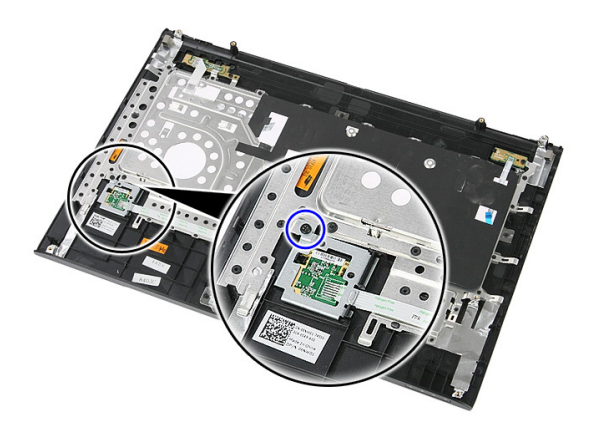

8. Til de beugel van de vingerafdruklezer schuin omhoog en verwijder deze.

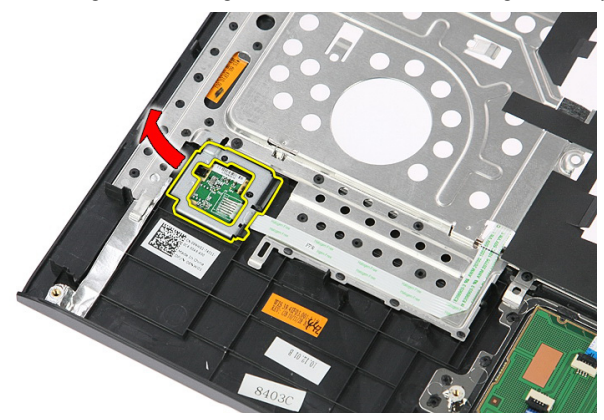

9. Maak de kabel van de vingerafdruklezer los van de kleefstof op de polssteun.

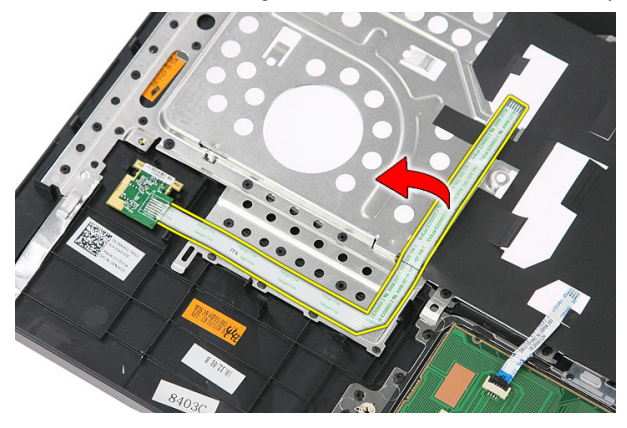

10. Til de kaart van de vingerafdruklezer omhoog en verwijder deze.

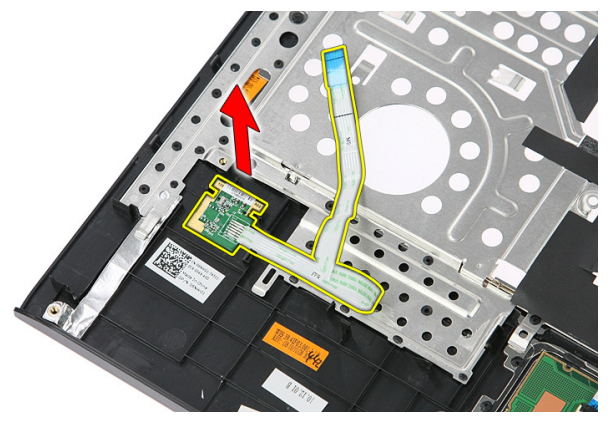

## De vingerafdruklezer installeren

- 1. Sluit de kabel van de vingerafdruklezer aan op de polssteun.
- 2. Draai de schroef vast waarmee de beugel van de vingerafdruklezer wordt bevestigd.
- 3. Installeer de *[polssteun](#page-43-0)*.
- 4. Installeer het *[toetsenbord](#page-34-0)*.
- 5. Installeer het [toegangspaneel](#page-17-0).
- 6. Installeer de *[batterij](#page-11-0)*.
- 7. Volg de procedures in [Nadat u aan de computer hebt gewerkt](#page-9-0).

# <span id="page-50-0"></span>Vasthoudschakelaar

## De vasthoudschakelaar verwijderen

- 1. Volg de procedures in [Voordat u binnen de computer gaat werken](#page-6-0).
- 2. Verwijder de [batterij](#page-10-0).
- 3. Verwijder het [toegangspaneel](#page-16-0).
- 4. Verwijder het [toetsenbord](#page-32-0).
- 5. Verwijder de *[polssteun](#page-38-0)*.
- 6. Til de vasthoudschakelaar omhoog en verwijder deze.

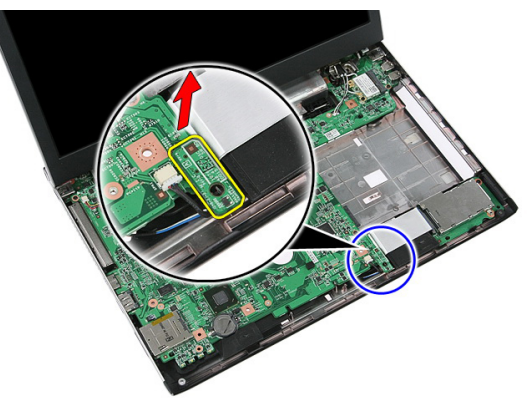

## De vasthoudschakelaar installeren

- 1. Installeer de vasthoudschakelaar.
- 2. Installeer de *[polssteun](#page-43-0)*.
- 3. Installeer het *[toetsenbord](#page-34-0)*.
- 4. Installeer het [toegangspaneel](#page-17-0).
- 5. Installeer de *batterii*.
- 6. Volg de procedures in [Nadat u aan de computer hebt gewerkt](#page-9-0).

# Luidspreker

## De luidsprekers verwijderen

- 1. Volg de procedures in [Voordat u binnen de computer gaat werken](#page-6-0).
- 2. Verwijder de [batterij.](#page-10-0)
- 3. Verwijder de *[geheugenkaart](#page-12-0)*.
- 4. Verwijder de [ExpressCard](#page-24-0).
- 5. Verwijder het *[toegangspaneel](#page-16-0)*.
- 6. Verwijder de *[geheugenmodule](#page-18-0)*.
- 7. Verwijder het [optische station](#page-20-0).
- 8. Verwijder de [vaste schijf](#page-22-0).
- 9. Verwijder de *[WWAN-kaart](#page-30-0)*.
- 10. Verwijder het [toetsenbord.](#page-32-0)
- 11. Verwijder de *[polssteun.](#page-38-0)*
- 12. Verwijder de [WLAN-kaart](#page-36-0).
- 13. Verwijder de [blokkeerknop](#page-50-0).
- 14. Verwijder de [ExpressCard-kaart](#page-26-0).
- 15. Verwijder het [beeldscherm](#page-70-0).
- 16. Verwijder het *moederbord*.
- 17. Maak de luidsprekers los uit de vier punten.

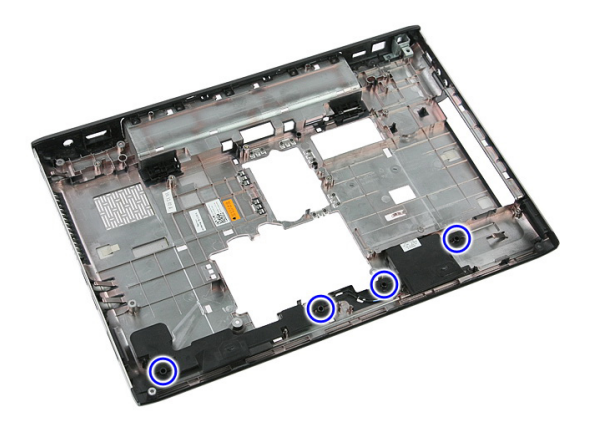

18. Til de rechterluidspreker omhoog.

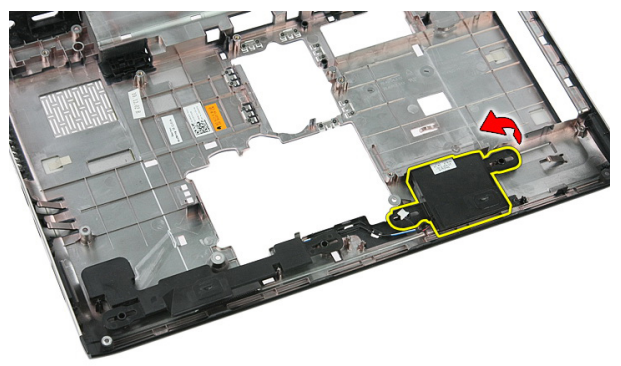

19. Haal de luidsprekerkabels uit de geleiders.

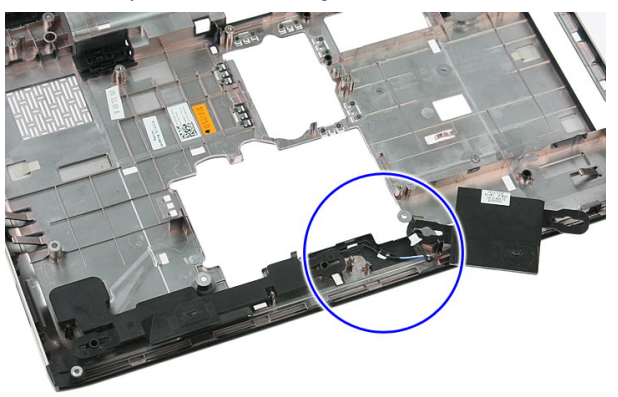

20. Til de linkerluidspreker omhoog en verwijder hem.

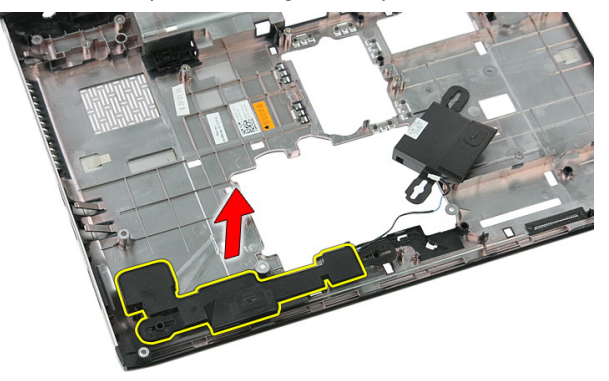

### De luidsprekers plaatsen

- 1. Plaats de linkerluidspreker.
- 2. Maak de luidsprekerkabels vast door het geleidekanaal.
- 3. Plaats de rechterluidspreker.
- 4. Plaats de schroeven terug om de rechter- en linkerluidspreker vast te zetten.
- 5. Plaats het [moederbord](#page-88-0).
- 6. Plaats het [beeldscherm](#page-73-0).
- 7. Plaats de [ExpressCard-kaart](#page-28-0).
- 8. Plaats de *[blokkeerknop](#page-50-0)*.
- 9. Plaats de *[WLAN-kaart](#page-37-0)*.
- 10. Plaats de *[polssteun](#page-43-0)*.
- 11. Plaats het *[toetsenbord](#page-34-0)*.
- 12. Plaats de [WWAN-kaart](#page-31-0).
- 13. Plaats de [vaste schijf](#page-23-0).
- 14. Plaats het [optische station](#page-21-0).
- 15. Plaats de [geheugenmodule](#page-19-0).
- 16. Plaats het [toegangspaneel](#page-17-0).
- 17. Plaats de [ExpressCard](#page-25-0).
- 18. Plaats de *[geheugenkaart](#page-13-0)*.
- 19. Plaats de [batterij](#page-11-0).
- 20. Volg de procedures in [Nadat u aan de computer hebt gewerkt](#page-9-0).

# Aan/uit-knopkaart

# De aan/uit-knopkaart verwijderen

- 1. Volg de procedures in [Voordat u binnen de computer gaat werken](#page-6-0).
- 2. Verwijder de [batterij](#page-10-0).
- 3. Verwijder het [toegangspaneel](#page-16-0).
- 4. Verwijder het *[toetsenbord](#page-32-0)*.
- 5. Verwijder de *[polssteun](#page-38-0)*.
- 6. Maak de kabel van de aan/uit-knopkaart los van de kleefstof op de polssteun.

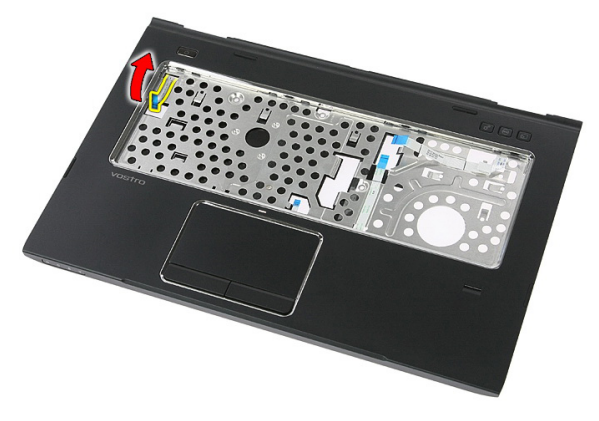

7. Verwijder de schroef waarmee de aan/uit-knopkaart is bevestigd.

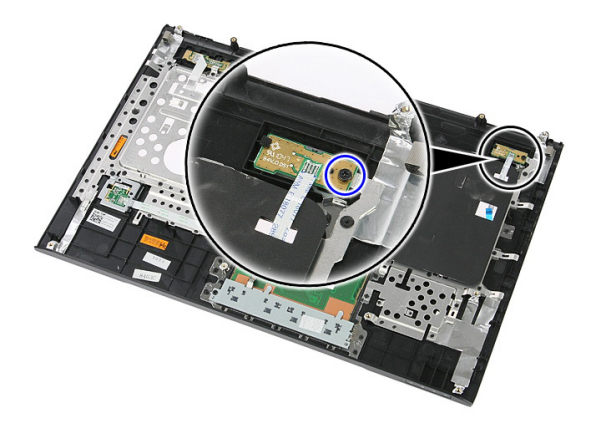

8. Maak de vergrendeling los om de aan/uit-knopkaart vrij te geven. Til de kaart omhoog en verwijder deze.

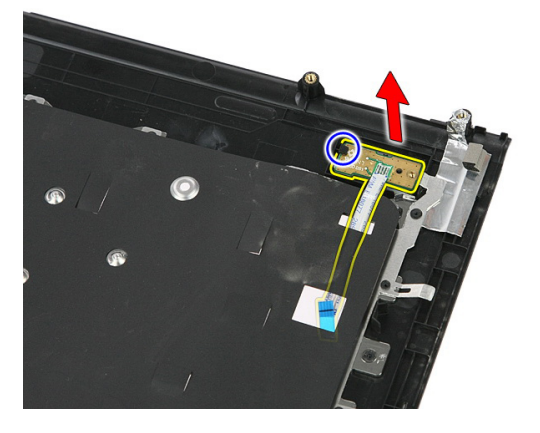

## De aan/uit-knopkaart installeren

- 1. Installeer de aan/uit-knopkaart.
- 2. Zet de vergrendeling van de aan/uit-knopkaart vast.
- 3. Plaats de schroef terug waarmee de aan/uit-knopkaart wordt bevestigd.
- 4. Installeer de *[polssteun](#page-43-0)*.
- 5. Installeer het *[toetsenbord](#page-34-0)*.
- 6. Installeer het *[toegangspaneel](#page-17-0)*.
- 7. Installeer de [batterij](#page-11-0).
- 8. Volg de procedures in [Nadat u aan de computer hebt gewerkt](#page-9-0).

# Snelstartknopkaart

## De snelstartknopkaart verwijderen

- 1. Volg de procedures in [Voordat u binnen de computer gaat werken](#page-6-0).
- 2. Verwijder de [batterij](#page-10-0).
- 3. Verwijder het [toegangspaneel](#page-16-0).
- 4. Verwijder het [toetsenbord](#page-32-0).
- 5. Verwijder de *[polssteun](#page-38-0)*.
- 6. Maak de kabel van de snelstartknopkaart los van de kleefstof op de polssteun.

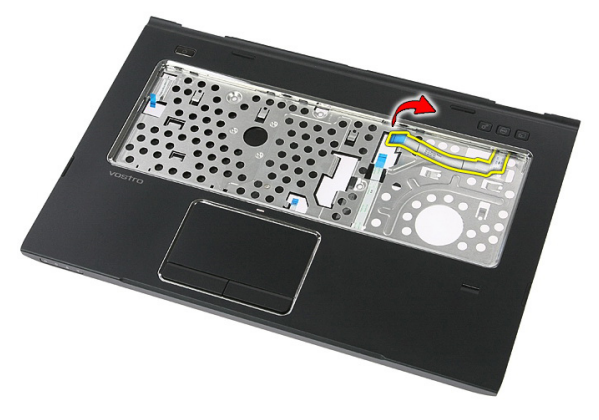

7. Verwijder de schroef waarmee de snelstartknopkaart is bevestigd.

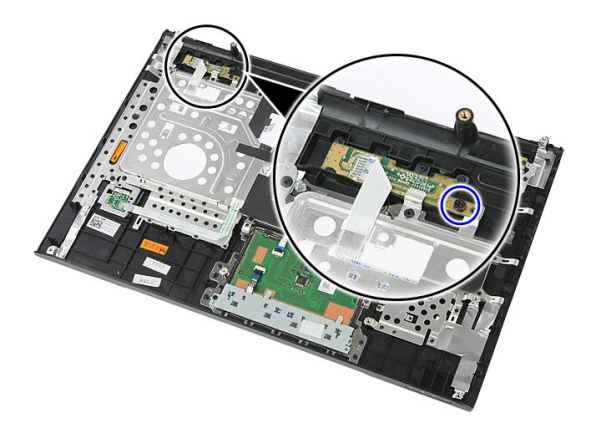

8. Til de snelstartknopkaart omhoog en verwijder deze.

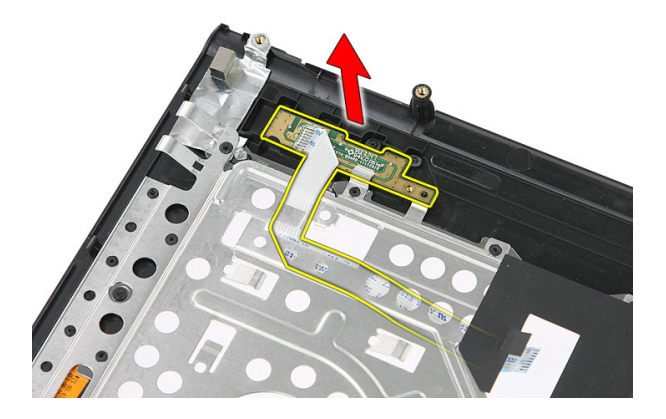

### De snelstartknopkaart installeren

- 1. Installeer de snelstartknopkaart.
- 2. Plaats de schroef terug waarmee de snelstartknopkaart wordt bevestigd.
- 3. Installeer de *[polssteun](#page-43-0)*.
- 4. Installeer het *[toetsenbord](#page-34-0)*.
- 5. Installeer het [toegangspaneel](#page-17-0).
- 6. Installeer de [batterij](#page-11-0).
- 7. Volg de procedures in [Nadat u aan de computer hebt gewerkt](#page-9-0).

# Knoopcelbatterij

## De knoopcelbatterij verwijderen

- 1. Volg de procedures in [Voordat u binnen de computer gaat werken](#page-6-0).
- 2. Verwijder de [batterij](#page-10-0).
- 3. Verwijder het [toegangspaneel](#page-16-0).
- 4. Verwijder het [toetsenbord](#page-32-0).
- 5. Verwijder de *[polssteun](#page-38-0)*.
- 6. Druk op de knoopcelbatterij om deze los te maken van de systeemkaart.

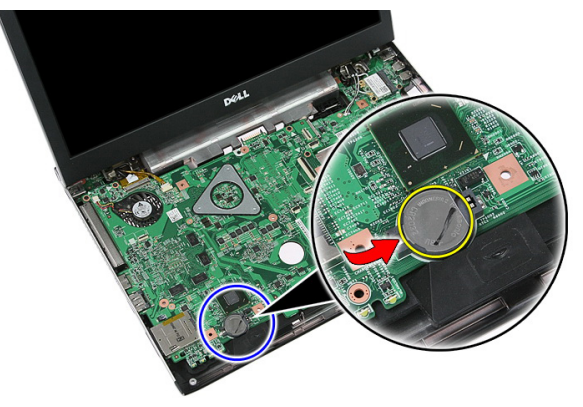

## De knoopcelbatterij installeren

- 1. Plaats de knoopcelbatterij in de sleuf.
- 2. Druk op de knoopcelbatterij totdat deze op zijn plaats klikt.
- 3. Installeer de *[polssteun](#page-43-0)*.
- 4. Installeer het *[toetsenbord](#page-34-0)*.
- 5. Installeer het *[toegangspaneel](#page-17-0)*.
- 6. Installeer de [batterij](#page-11-0).

7. Volg de procedures in [Nadat u aan de computer hebt gewerkt](#page-9-0).

# **Warmteafleider**

### De warmteafleider verwijderen

- 1. Volg de procedures in [Voordat u binnen de computer gaat werken](#page-6-0).
- 2. Verwijder de [batterij.](#page-10-0)
- 3. Verwijder de *[geheugenkaart](#page-12-0)*.
- 4. Verwijder de [ExpressCard](#page-24-0).
- 5. Verwijder het *[toegangspaneel](#page-16-0)*.
- 6. Verwijder de *[geheugenmodule](#page-18-0)*.
- 7. Verwijder het [optische station](#page-20-0).
- 8. Verwijder de [vaste schijf](#page-22-0).
- 9. Verwijder de *[WWAN-kaart](#page-30-0)*.
- 10. Verwijder het [toetsenbord.](#page-32-0)
- 11. Verwijder de *[polssteun.](#page-38-0)*
- 12. Verwijder de [WLAN-kaart](#page-36-0).
- 13. Verwijder de [blokkeerknop](#page-50-0).
- 14. Verwijder de [ExpressCard-kaart](#page-26-0).
- 15. Verwijder het [beeldscherm](#page-70-0).
- 16. Verwijder het *[moederbord.](#page-86-0)*
- 17. Draai de vier schroeven (voor discrete grafische kaart) of drie schroeven (voor ingebouwde grafische kaart) los waarmee de warmteafleider aan het moederbord is bevestigd.

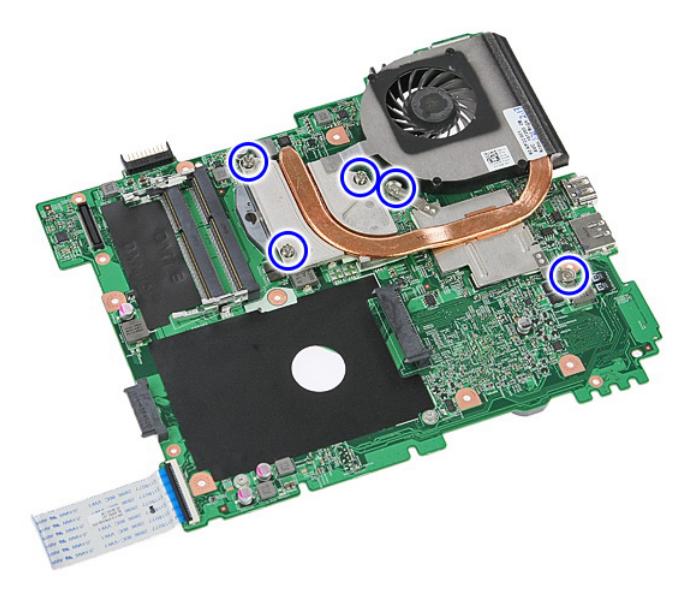

18. Til de warmteafleider omhoog en verwijder deze van het moederbord.

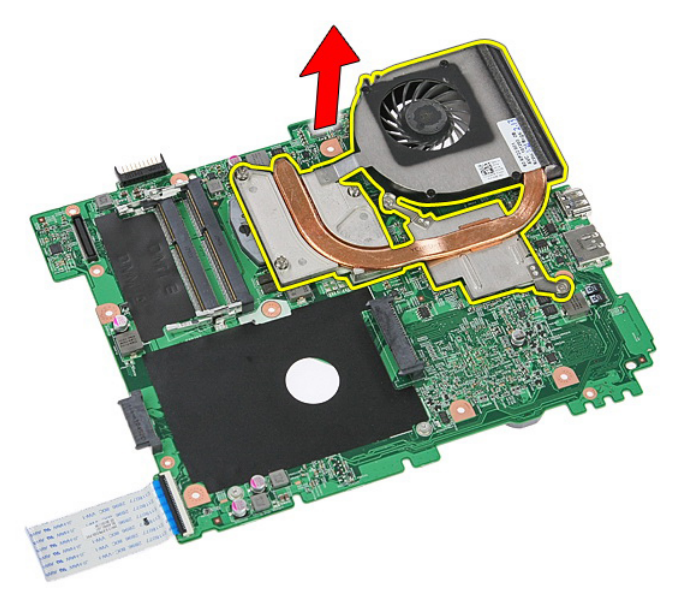

## De warmteafleider plaatsen

- 1. Plaats de warmteafleider in de sleuf op het moederbord.
- 2. Draai de schroeven vast waarmee de warmteafleider aan het moederbord is bevestigd.
- 3. Plaats het *[moederbord](#page-88-0)*.
- 4. Plaats het *[beeldscherm](#page-73-0)*.
- 5. Plaats de [ExpressCard-kaart](#page-28-0).
- 6. Plaats de [blokkeerknop](#page-50-0).
- 7. Plaats de *[WLAN-kaart](#page-37-0)*.
- 8. Plaats de *[polssteun](#page-43-0)*.
- 9. Plaats het *[toetsenbord](#page-34-0)*.
- 10. Plaats de [WWAN-kaart](#page-31-0).
- 11. Plaats de [vaste schijf](#page-23-0).
- 12. Plaats het [optische station](#page-21-0).
- 13. Plaats de *[geheugenmodule](#page-19-0)*.
- 14. Plaats het [toegangspaneel](#page-17-0).
- 15. Plaats de [ExpressCard](#page-25-0).
- 16. Plaats de *[geheugenkaart](#page-13-0)*.
- 17. Plaats de [batterij](#page-11-0).
- 18. Volg de procedures in [Nadat u aan de computer hebt gewerkt](#page-9-0).

# Processor

#### De processor verwijderen

- 1. Volg de procedures in [Voordat u binnen de computer gaat werken](#page-6-0).
- 2. Verwijder de [batterij.](#page-10-0)
- 3. Verwijder de *[geheugenkaart](#page-12-0)*.
- 4. Verwijder de [ExpressCard](#page-24-0).
- 5. Verwijder het *[toegangspaneel](#page-16-0)*.
- 6. Verwijder de *[geheugenmodule](#page-18-0)*.
- 7. Verwijder het [optische station](#page-20-0).
- 8. Verwijder de [vaste schijf](#page-22-0).
- 9. Verwijder de *[WWAN-kaart](#page-30-0)*.
- 10. Verwijder het [toetsenbord.](#page-32-0)
- 11. Verwijder de *[polssteun.](#page-38-0)*
- 12. Verwijder de [WLAN-kaart](#page-36-0).
- 13. Verwijder de [blokkeerknop](#page-50-0).
- 14. Verwijder de [ExpressCard-kaart](#page-26-0).
- 15. Verwijder het [beeldscherm](#page-70-0).
- 16. Verwijder het *moederbord*.
- 17. Draai de sluitnok van de processor linksom.

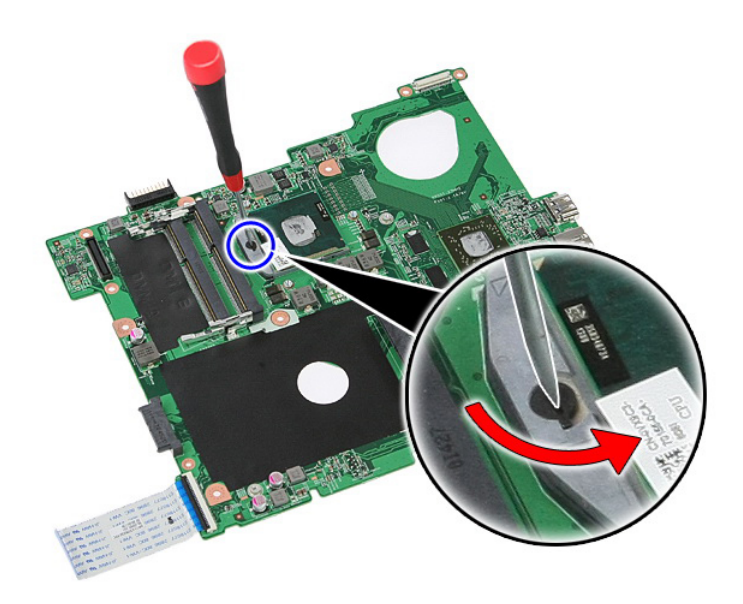

18. Til de processor omhoog en verwijder hem.

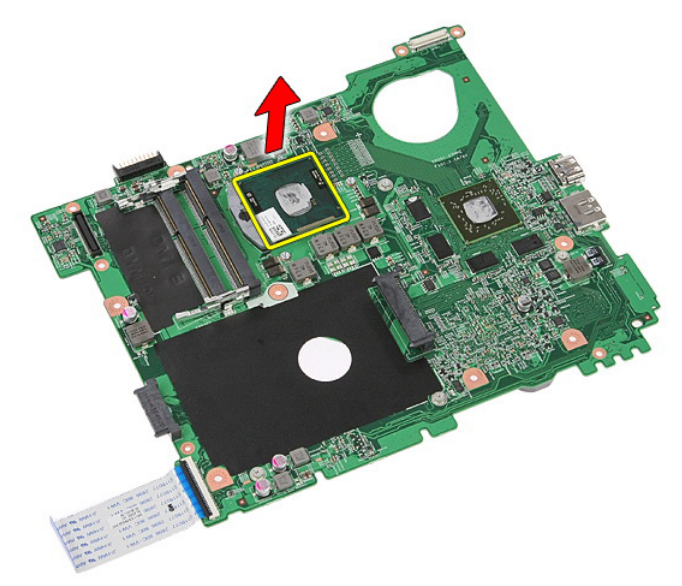

## De processor plaatsen

- 1. Plaats de processor in de processorsocket. Zorg ervoor dat de processor op juiste wijze is aangebracht.
- 2. Draai de sluitnok rechtsom vast.
- 3. Plaats het *[moederbord](#page-88-0)*.
- 4. Plaats het *[beeldscherm](#page-73-0)*.
- 5. Plaats de [ExpressCard-kaart](#page-28-0).
- 6. Plaats de [blokkeerknop](#page-50-0).
- 7. Plaats de *[WLAN-kaart](#page-37-0)*.
- 8. Plaats de *[polssteun](#page-43-0)*.
- 9. Plaats het *[toetsenbord](#page-34-0)*.
- 10. Plaats de [WWAN-kaart](#page-31-0).
- 11. Plaats de [vaste schijf](#page-23-0).
- 12. Plaats het [optische station](#page-21-0).
- 13. Plaats de *[geheugenmodule](#page-19-0)*.
- 14. Plaats het [toegangspaneel](#page-17-0).
- 15. Plaats de [ExpressCard](#page-25-0).
- 16. Plaats de *[geheugenkaart](#page-13-0)*.
- 17. Plaats de [batterij](#page-11-0).
- 18. Volg de procedures in [Nadat u aan de computer hebt gewerkt](#page-9-0).

# <span id="page-70-0"></span>Beeldscherm

# Het beeldscherm verwijderen

- 1. Volg de procedures in [Voordat u binnen de computer gaat werken](#page-6-0).
- 2. Verwijder de [batterij](#page-10-0).
- 3. Verwijder het [toegangspaneel](#page-16-0).
- 4. Verwijder de [WWAN-kaart](#page-30-0).
- 5. Verwijder het [toetsenbord](#page-32-0).
- 6. Verwijder de *[polssteun](#page-38-0)*.
- 7. Verwijder de *[WLAN-kaart](#page-36-0)*.
- 8. Wrik de middelste kap los.

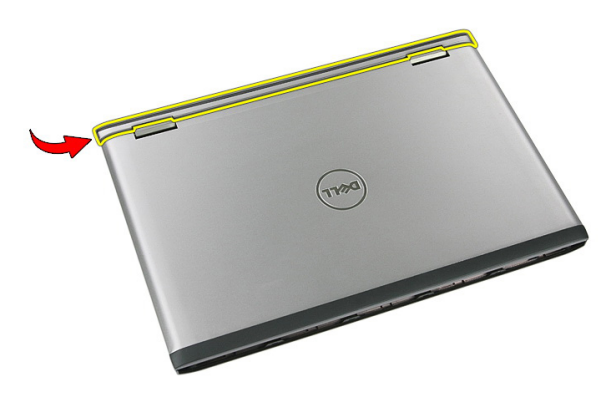

9. Trek alle WWAN-antennekabels uit de geleiders.

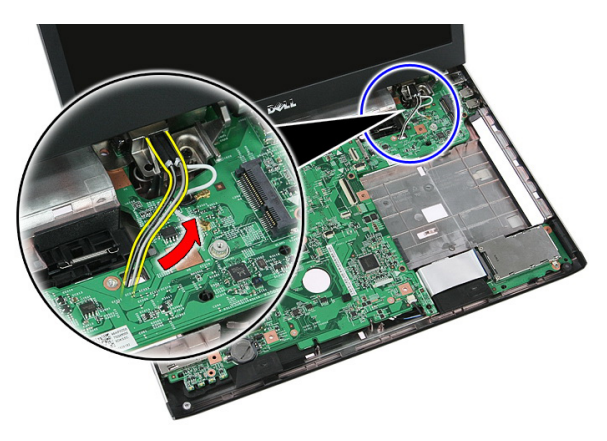

10. Koppel de gegevenskabel van het beeldscherm los van de systeemkaart.

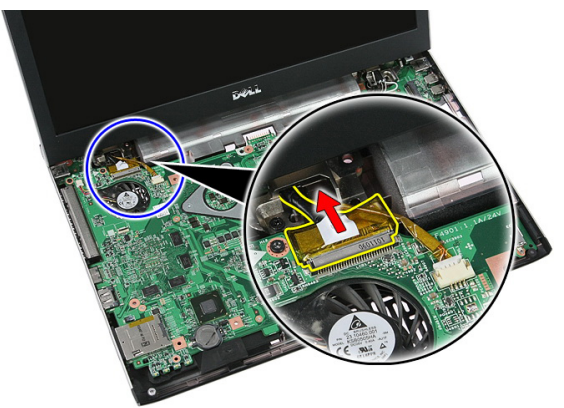

11. Als de computer wordt geleverd met een aanraakpaneel, moet u de kabel van het aanraakpaneel loskoppelen.
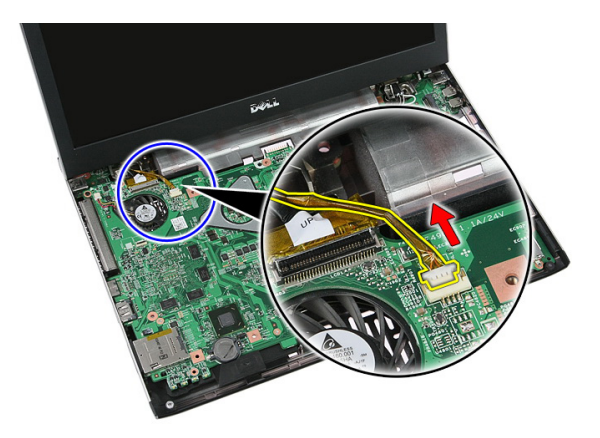

12. Verwijder de schroeven waarmee het beeldscherm aan het systeem is bevestigd.

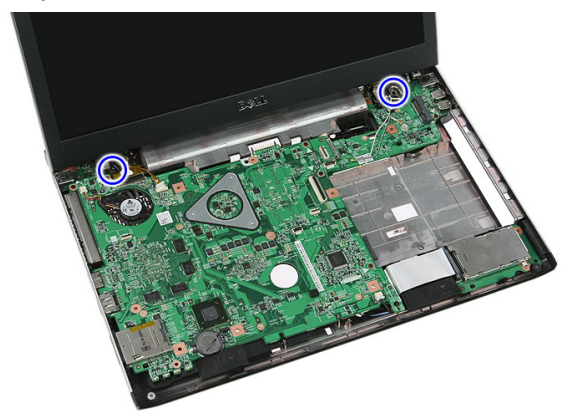

13. Til het beeldscherm uit het systeem en verwijder deze.

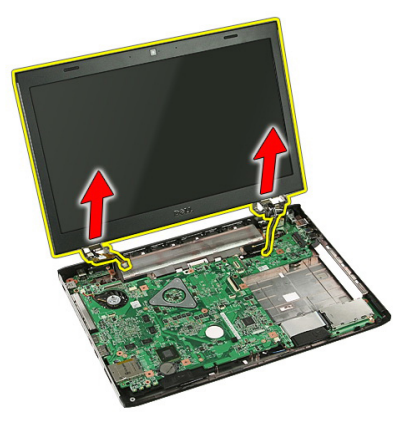

# <span id="page-73-0"></span>Het beeldscherm installeren

- 1. Bevestig het beeldscherm aan de onderplaat van de computer.
- 2. Draai de schroeven aan om het beeldscherm vast te zetten.
- 3. Sluit de kabel van het aanraakpaneel (indien aanwezig) aan op de systeemkaart.
- 4. Sluit de gegevenskabel van het beeldscherm aan op de systeemkaart.
- 5. Maak de antennekabels vast in de geleiders.
- 6. Sluit de antennekabels aan op de geïnstalleerde draadloze oplossingen.
- 7. Sluit de middelste kap aan.
- 8. Installeer de [WLAN-kaart](#page-37-0).
- 9. Installeer de *[polssteun](#page-43-0)*.
- 10. Installeer het *[toetsenbord](#page-34-0)*.
- 11. Installeer de [WWAN-kaart](#page-31-0).
- 12. Installeer het [toegangspaneel](#page-17-0).
- 13. Installeer de [batterij](#page-11-0).
- 14. Volg de procedures in [Nadat u aan de computer hebt gewerkt](#page-9-0).

24

# <span id="page-74-0"></span>Montagekader van het beeldscherm

#### Het montagekader van het beeldscherm verwijderen

- 1. Volg de procedures in [Voordat u binnen de computer gaat werken](#page-6-0).
- 2. Verwijder de [batterij](#page-10-0).
- 3. Verwijder het *[toegangspaneel](#page-16-0)*.
- 4. Verwijder de [WWAN-kaart](#page-30-0).
- 5. Verwijder het [toetsenbord](#page-32-0).
- 6. Verwijder de *[polssteun](#page-38-0)*.
- 7. Verwijder de [WLAN-kaart](#page-36-0).
- 8. Verwijder het [beeldscherm](#page-70-0).
- 9. Wrik het montagekader van de beeldschermeenheid los.

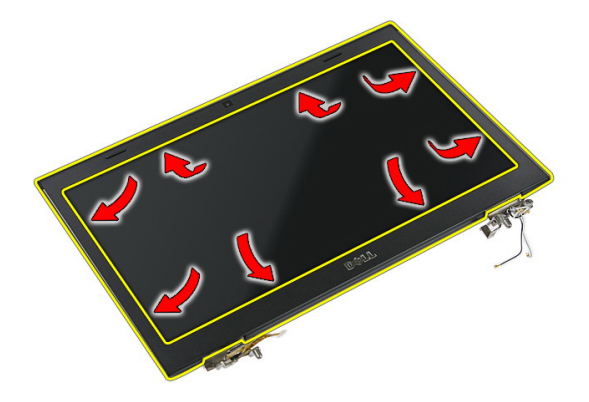

10. Til het montagekader van het beeldscherm omhoog en verwijder deze.

<span id="page-75-0"></span>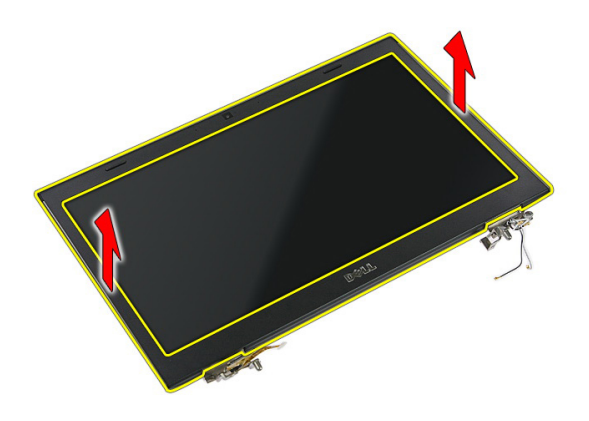

#### Het montagekader van het beeldscherm **installeren**

- 1. Plaats het montagekader van het beeldscherm op de computer.
- 2. Druk het montagekader van het beeldscherm omlaag beginnend aan de onderrand om het kader met de lipjes vast te klikken.
- 3. Installeer het [beeldscherm](#page-73-0).
- 4. Installeer de *[WLAN-kaart](#page-37-0)*.
- 5. Installeer de *[polssteun](#page-43-0)*.
- 6. Installeer het *[toetsenbord](#page-34-0)*.
- 7. Installeer de [WWAN-kaart](#page-31-0).
- 8. Installeer het [toegangspaneel](#page-17-0).
- 9. Installeer de [batterij](#page-11-0).
- 10. Volg de procedures in [Nadat u aan de computer hebt gewerkt](#page-9-0).

# <span id="page-76-0"></span>Camera

### De camera verwijderen

- 1. Volg de procedures in [Voordat u binnen de computer gaat werken](#page-6-0).
- 2. Verwijder de [batterij](#page-10-0).
- 3. Verwijder het [toegangspaneel](#page-16-0).
- 4. Verwijder de [WWAN-kaart](#page-30-0).
- 5. Verwijder het *[toetsenbord](#page-32-0)*.
- 6. Verwijder de *[polssteun](#page-38-0)*.
- 7. Verwijder de [WLAN-kaart](#page-36-0).
- 8. Verwijder het [beeldscherm](#page-70-0).
- 9. Verwijder het [montagekader](#page-74-0).
- 10. Koppel de camerakabel los.

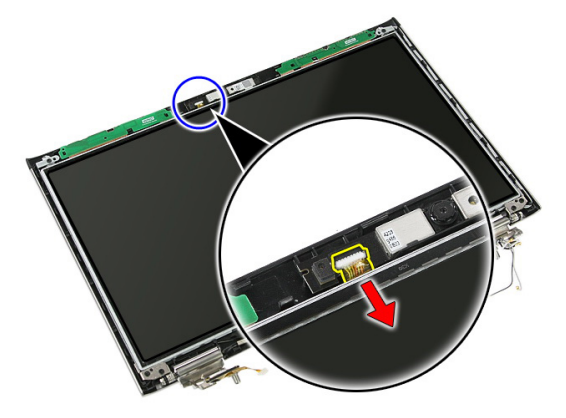

11. Verwijder de tape waarmee de camera is bevestigd.

<span id="page-77-0"></span>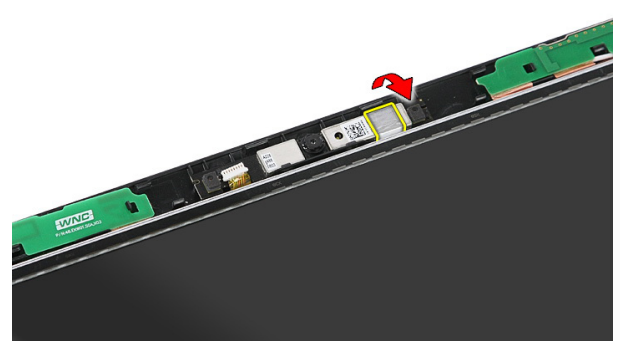

12. Wrik de vergrendeling los, til het beeldscherm omhoog en verwijder het.

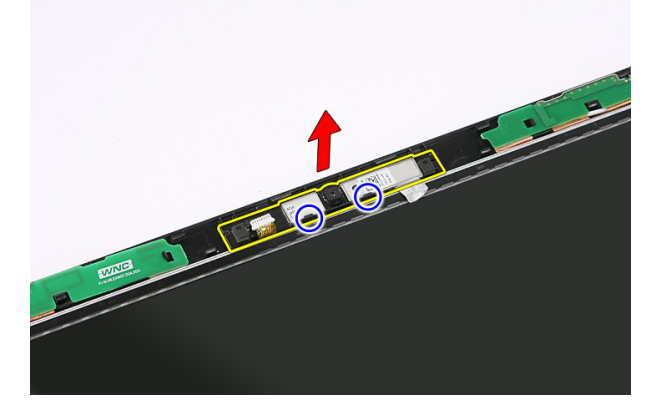

### De camera installeren

- 1. Plaats de camera op de sleuf van het beeldschermpaneel.
- 2. Gebruik de tape om de camera te bevestigen.
- 3. Installeer het *[montagekader van het beeldscherm](#page-75-0)*.
- 4. Installeer het *[beeldscherm](#page-73-0)*.
- 5. Installeer de [WLAN-kaart](#page-37-0).
- 6. Installeer de *[polssteun](#page-43-0)*.
- 7. Installeer het *[toetsenbord](#page-34-0)*.
- 8. Installeer de [WWAN-kaart](#page-31-0).
- 9. Installeer het [toegangspaneel](#page-17-0).
- 10. Installeer de [batterij](#page-11-0).

11. Volg de procedures in [Nadat u aan de computer hebt gewerkt](#page-9-0).

# Beeldschermbeugels en scharnieren

#### De beugels, scharnieren en het paneel van het beeldscherm verwijderen

- 1. Volg de procedures in [Voordat u binnen de computer gaat werken](#page-6-0).
- 2. Verwijder de [batterij](#page-10-0).
- 3. Verwijder de *[geheugenkaart](#page-12-0)*.
- 4. Verwijder het [toegangspaneel](#page-16-0).
- 5. Verwijder de [WLAN-kaart](#page-36-0).
- 6. Verwijder de [vaste schijf](#page-22-0).
- 7. Verwijder het [toetsenbord](#page-32-0).
- 8. Verwijder de [WWAN-kaart](#page-30-0).
- 9. Verwijder de *[polssteun](#page-38-0)*.
- 10. Verwijder het [beeldscherm](#page-70-0).
- 11. Verwijder het [montagekader](#page-74-0).
- 12. Verwijder de [beeldschermcamera](#page-76-0).
- 13. Verwijder de antennekabels los van de rechterscharnier.

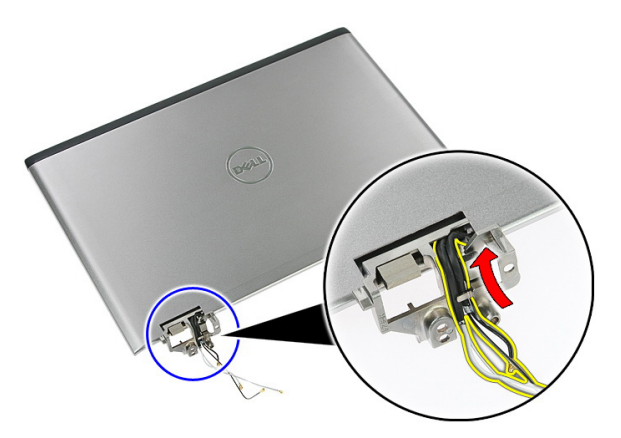

14. Verwijder de schroeven waarmee de beugels en scharnieren aan de beeldschermeenheid zijn bevestigd.

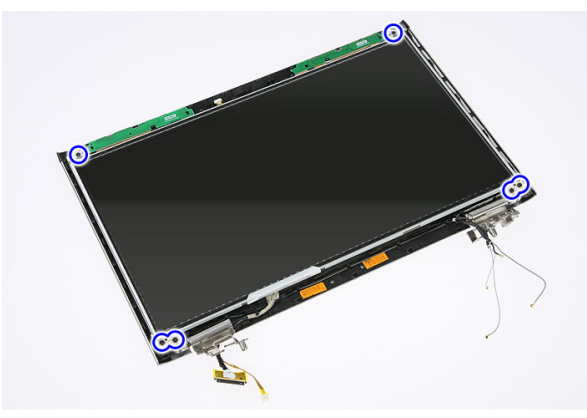

15. Til het beeldschermpaneel omhoog en verwijder dit met de beugels en scharnieren.

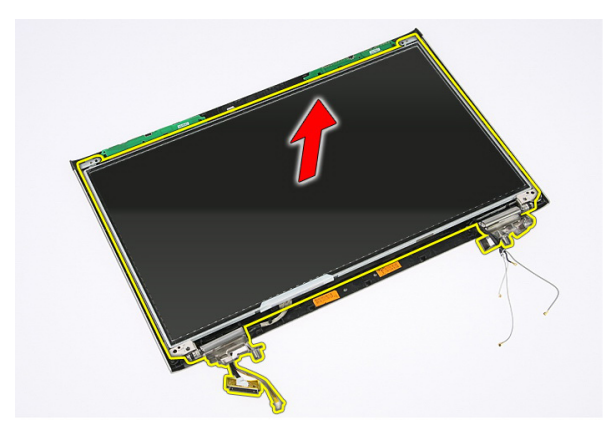

16. Verwijder de kabels van de linker scharnier.

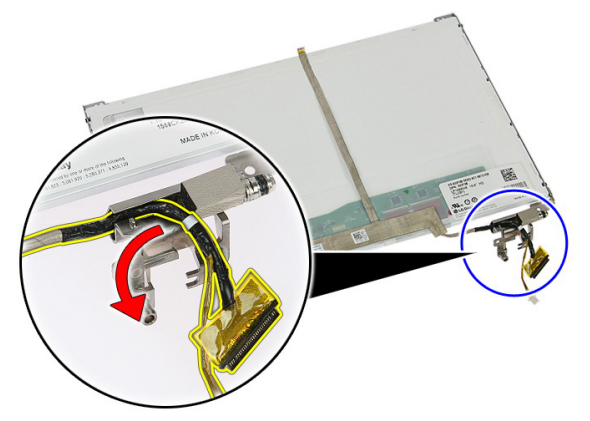

17. Verwijder het plakband waarmee de beeldschermkabel aan het beeldschermpaneel vastzit.

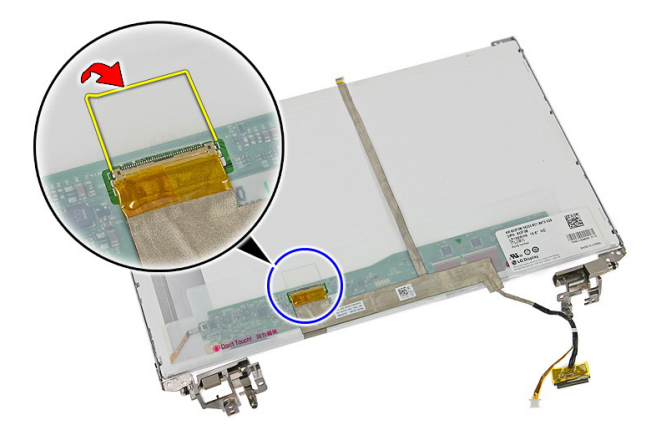

18. Koppel de beeldschermkabel los van het beeldschermpaneel.

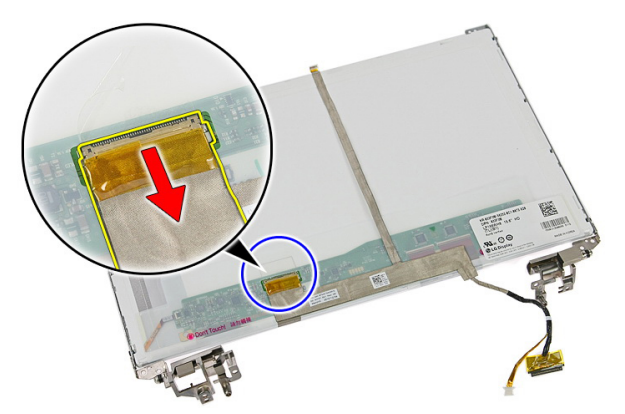

19. Trek de beeldschermkabel los en verwijder deze.

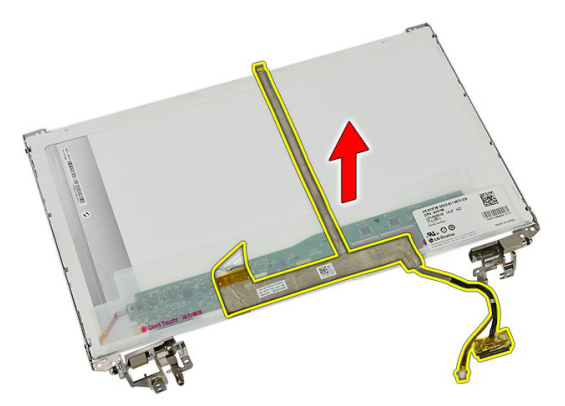

20. Verwijder de schroeven waarmee de beugels en scharnieren aan het beeldschermpaneel zijn bevestigd.

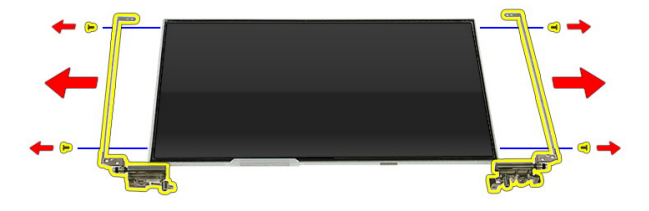

#### De beugels, scharnieren en het paneel van het beeldscherm installeren

- 1. Draai de schroeven vast waarmee de beugels en scharnieren aan het beeldschermpaneel worden bevestigd.
- 2. Bevestig de beeldschermkabel aan de achterkant van het beeldschermpaneel.
- 3. Zet de kabels vast via de linkerscharnier.
- 4. Draai de schroeven vast waarmee de beugels en scharnieren aan de beeldschermeenheid worden bevestigd.
- 5. Bevestig de antennekabel aan de rechterscharnier.
- 6. Installeer de *[beeldschermcamera](#page-77-0)*.
- 7. Installeer het [montagekader van het beeldscherm](#page-75-0).
- 8. Installeer het *[beeldscherm](#page-73-0)*.
- 9. Installeer de *[polssteun](#page-43-0)*.
- 10. Installeer de [WWAN-kaart](#page-31-0).
- 11. Installeer het *[toetsenbord](#page-34-0)*.
- 12. Installeer de [vaste schijf](#page-23-0).
- 13. Installeer de [WLAN-kaart](#page-37-0).
- 14. Installeer het [toegangspaneel](#page-17-0).
- 15. Installeer de *[geheugenkaart](#page-13-0)*.
- 16. Installeer de *[batterij](#page-11-0)*.
- 17. Volg de procedures in [Nadat u aan de computer hebt gewerkt](#page-9-0).

# <span id="page-86-0"></span>Moederbord

## Het moederbord verwijderen

- 1. Volg de procedures in [Voordat u binnen de computer gaat werken](#page-6-0).
- 2. Verwijder de [batterij.](#page-10-0)
- 3. Verwijder de *[geheugenkaart](#page-12-0)*.
- 4. Verwijder de [ExpressCard](#page-24-0).
- 5. Verwijder het *[toegangspaneel](#page-16-0)*.
- 6. Verwijder de *[geheugenmodule](#page-18-0)*.
- 7. Verwijder het [optische station](#page-20-0).
- 8. Verwijder de [vaste schijf](#page-22-0).
- 9. Verwijder de *[WWAN-kaart](#page-30-0)*.
- 10. Verwijder het [toetsenbord.](#page-32-0)
- 11. Verwijder de *[polssteun.](#page-38-0)*
- 12. Verwijder de [WLAN-kaart](#page-36-0).
- 13. Verwijder de [blokkeerknop](#page-50-0).
- 14. Verwijder de [ExpressCard-kaart](#page-26-0).
- 15. Verwijder het [beeldscherm](#page-70-0).
- 16. Koppel de luidsprekerkabel los.

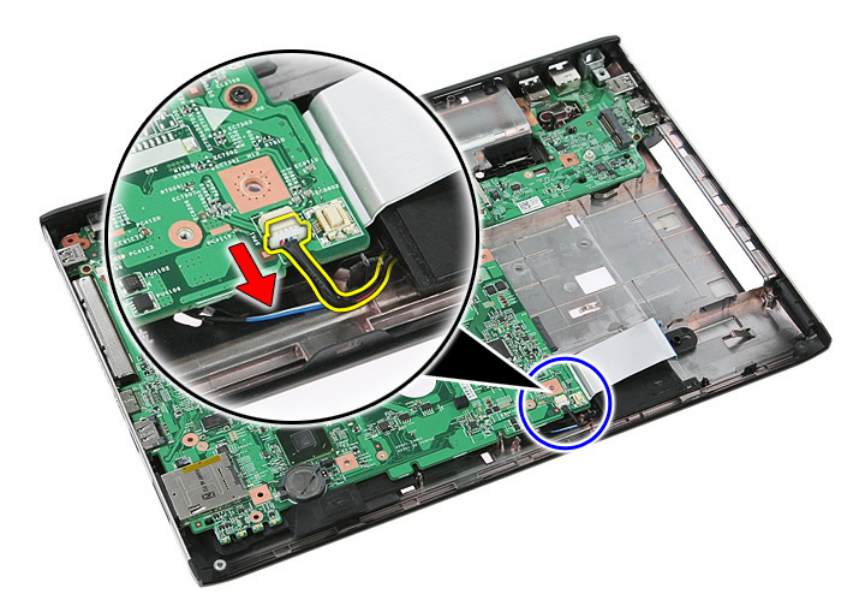

17. Verwijder de schroeven waarmee het moederbord aan het chassis is bevestigd.

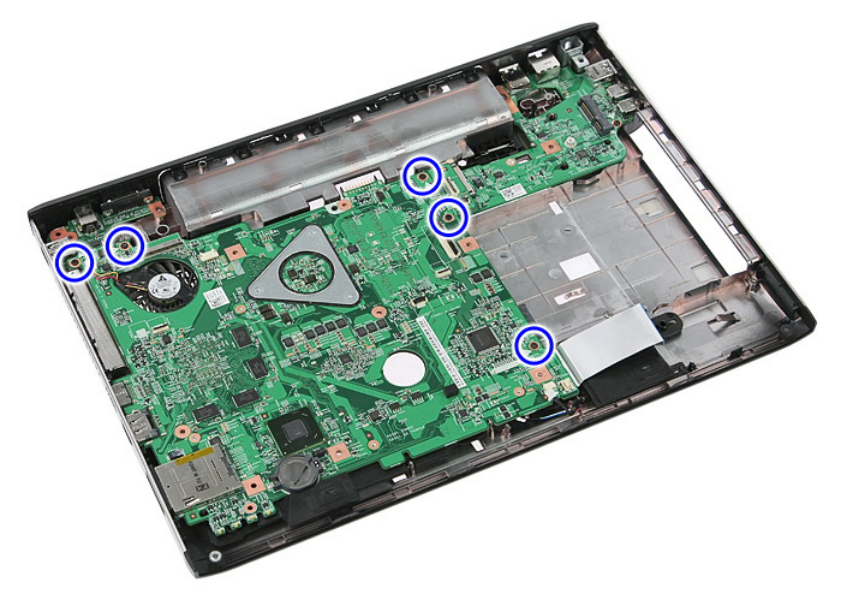

18. Til het moederbord onder een hoek omhoog en verwijder hem.

<span id="page-88-0"></span>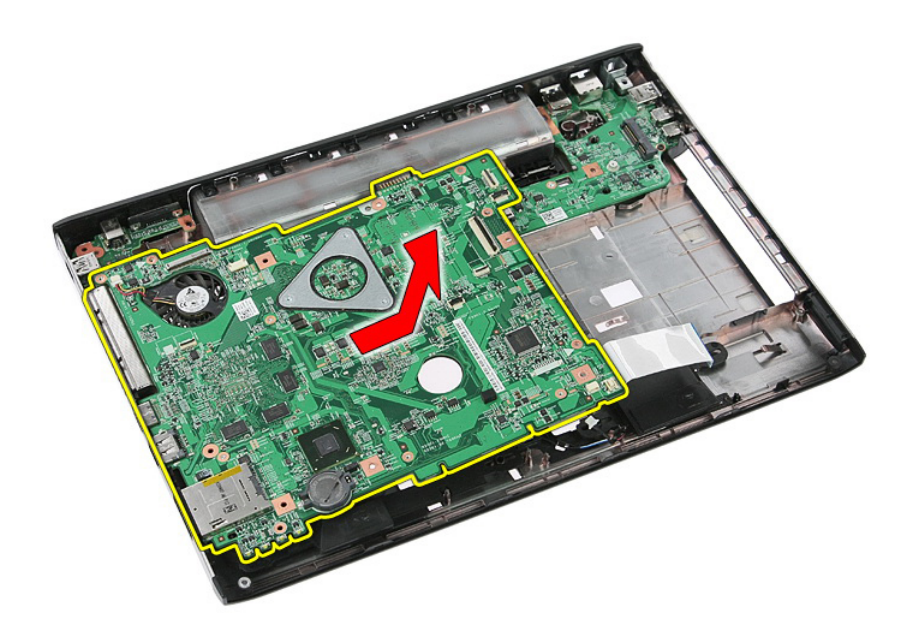

### Het moederbord plaatsen

- 1. Lijn het moederbord uit met de poortconnectors aan de achterzijde van het chassis en plaats het moederbord in de computer.
- 2. Draai de schroeven aan om het moederbord te bevestigen.
- 3. Plaats de luidsprekerkabel.
- 4. Plaats het [beeldscherm](#page-73-0).
- 5. Plaats de [ExpressCard-kaart](#page-28-0).
- 6. Plaats de [blokkeerknop](#page-50-0).
- 7. Plaats de *[WLAN-kaart](#page-37-0)*.
- 8. Plaats de *[polssteun](#page-43-0)*.
- 9. Plaats het *[toetsenbord](#page-34-0)*.
- 10. Plaats de [WWAN-kaart](#page-31-0).
- 11. Plaats de [vaste schijf](#page-23-0).
- 12. Plaats het [optische station](#page-21-0).
- 13. Plaats de *[geheugenmodule](#page-19-0)*.
- 14. Plaats het [toegangspaneel](#page-17-0).
- 15. Plaats de *batterii*.
- 16. Volg de procedures in [Nadat u aan de computer hebt gewerkt](#page-9-0).

# Linker ingangs-/uitgangskaart

## De I/O-kaart links en rechts verwijderen

- 1. Volg de procedures in [Voordat u binnen de computer gaat werken](#page-6-0).
- 2. Verwijder de [batterij.](#page-10-0)
- 3. Verwijder de *[geheugenkaart](#page-12-0)*.
- 4. Verwijder de [ExpressCard](#page-24-0).
- 5. Verwijder het *[toegangspaneel](#page-16-0)*.
- 6. Verwijder de *[geheugenmodule](#page-18-0)*.
- 7. Verwijder het [optische station](#page-20-0).
- 8. Verwijder de [vaste schijf](#page-22-0).
- 9. Verwijder de *[WWAN-kaart](#page-30-0)*.
- 10. Verwijder het [toetsenbord.](#page-32-0)
- 11. Verwijder de *[polssteun.](#page-38-0)*
- 12. Verwijder de [WLAN-kaart](#page-36-0).
- 13. Verwijder de [blokkeerknop](#page-50-0).
- 14. Verwijder de [ExpressCard-kaart](#page-26-0).
- 15. Verwijder het [beeldscherm](#page-70-0).
- 16. Verwijder het *[moederbord.](#page-86-0)*
- 17. Til de I/O-kaart links onder een hoek omhoog en verwijder deze.

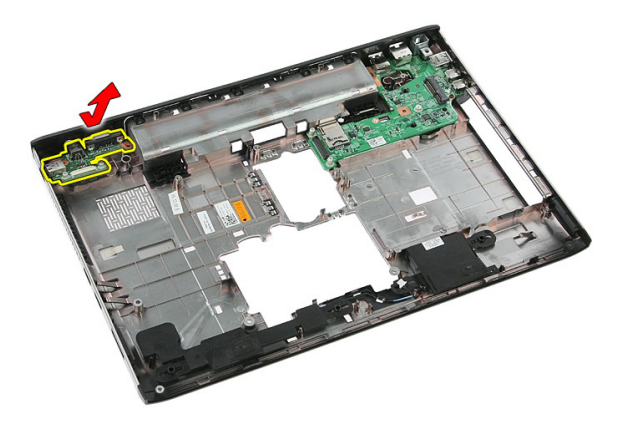

18. Verwijder de schroeven waarmee de I/O-kaart rechts is bevestigd.

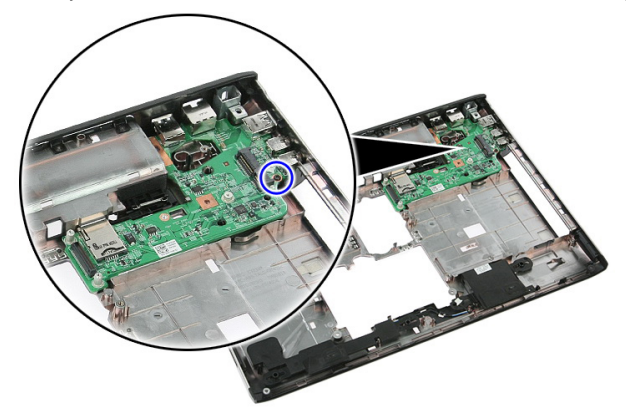

19. Til de I/O-kaart omhoog en verwijder deze.

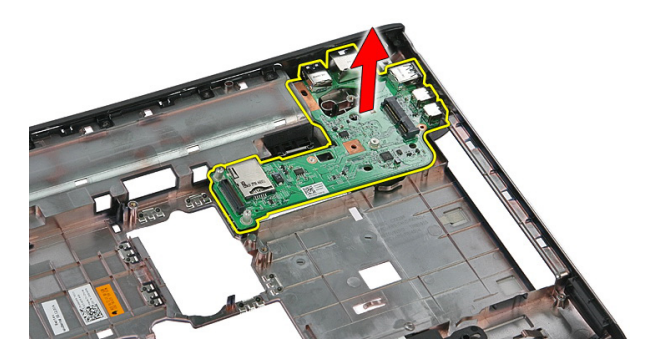

## De I/O-kaart links en rechts plaatsen

- 1. De I/O-kaart links en rechts plaatsen.
- 2. Plaats het *[moederbord](#page-88-0)*.
- 3. Plaats het [beeldscherm](#page-73-0).
- 4. Plaats de [ExpressCard-kaart](#page-28-0).
- 5. Plaats de [blokkeerknop](#page-50-0).
- 6. Plaats de [WLAN-kaart](#page-37-0).
- 7. Plaats de *[polssteun](#page-43-0)*.
- 8. Plaats het *[toetsenbord](#page-34-0)*.
- 9. Plaats de [WWAN-kaart](#page-31-0).
- 10. Plaats de [vaste schijf](#page-23-0).
- 11. Plaats het [optische station](#page-21-0).
- 12. Plaats de *[geheugenmodule](#page-19-0)*.
- 13. Plaats het [toegangspaneel](#page-17-0).
- 14. Plaats de [ExpressCard](#page-25-0).
- 15. Plaats de *[geheugenkaart](#page-13-0)*.
- 16. Plaats de [batterij](#page-11-0).
- 17. Volg de procedures in [Nadat u aan de computer hebt gewerkt](#page-9-0).

# Systeeminstellingen

## Overzicht System Setup

Met System Setup kunt u:

- de systeemconfiguratie wijzigen nadat u hardware hebt toegevoegd, gewijzigd of verwijderd
- het instellen of wijzigen van een door de gebruiker te selecteren optie, zoals een wachtwoord
- de huidige hoeveelheid geheugen lezen of het geïnstalleerde type vaste schijf instellen.

Voordat u System Setup gebruikt, is het verstandig de informatie op het System Setupscherm te noteren zodat u deze later ter referentie kunt gebruiken.

#### WAARSCHUWING: U mag de instellingen voor dit programma alleen wijzigen als u een ervaren computergebruiker bent. Uw computer kan incorrect werken als u bepaalde wijzigingen aanbrengt.

## System Setup openen

- 1. Zet de computer aan of start deze opnieuw op.
- 2. Wacht tot de F2-prompt wordt weergegeven wanneer het blauwe DELL-logo wordt weergegeven.
- 3. Druk onmiddellijk op <F2> als de F2-prompt verschijnt.
- OPMERKING: De F2-prompt duidt erop dat het toetsenbord is geïnitialiseerd. Deze prompt kan zeer snel verschijnen. Wees dus op het verschijnen ervan beducht en druk op <F2>. Als u te vroeg op <F2> drukt, wordt deze toetsaanslag niet geregistreerd.
- 4. Als u te lang wacht en het logo van het besturingssysteem wordt weergegeven, moet u blijven wachten tot het bureaublad van Microsoft Windows wordt weergegeven. Daarna sluit u de computer af en probeert u het opnieuw.

## System Setup-schermen

Menu — Verschijnt boven aan het venster System Setup. Dit veld biedt een menu met System Setup-opties. Druk op < Pijl naar links > en < Pijl naar rechts > om te bladeren. Wanneer een van de **menuopties** is geselecteerd, geeft de lijst Options (Opties) de opties weer die de geïnstalleerde hardware op uw computer definiëren.

Lijst Options (Opties) — Verschijnt links in het venster System Setup. Het veld bevat functies die de configuratie van uw computer definiëren, inclusief geïnstalleerde hardware,

energiebesparing en beveiligingsfuncties. Schuif omhoog en omlaag in de lijst met de pijlen omhoog en omlaag. Wanneer een optie is geselecteerd, geeft het veld Options (Opties) de huidige en beschikbare Ø instellingen van de optie weer.

Veld Options (Opties) — Verschijnt rechts van de lijst Options (Opties) en bevat informatie over elke optie in de liist Options (Opties). In dit veld kunt u informatie bekijken over uw computer en wijzigingen maken op de huidige instellingen. Druk op < Enter> om wijzigingen aan te brengen op de huidige instellingen. Druk op <ESC> om terug te keren naar de Options List (Optieslijst).

> OPMERKING: Niet alle instellingen die in het optieveld worden weergegeven, kunnen worden gewijzigd.

Help — Dit veld wordt aan de rechterzijde van de systeeminstellingen weergegeven en bevat een lijst met Help-informatie over de optie die u in de Options List hebt geselecteerd.

Key Functions (Toetsfuncties) — Verschijnt onder het veld Options (Opties) en bevat toetsen en hun functies van het actieve veld van System Setup.

Gebruik de onderstaande toetsen om door de System Setup-schermen te bladeren: Toetsaanslag aan aan aan aan aan de Actie

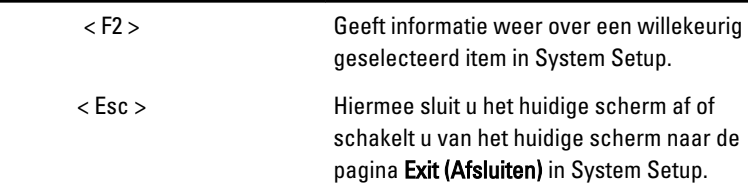

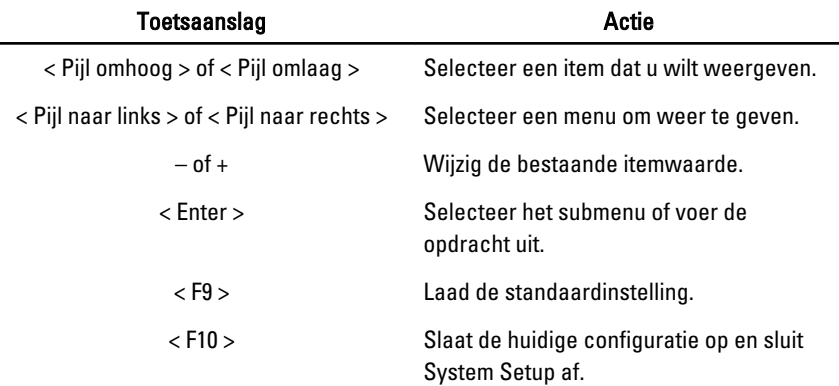

# Opties voor System Setup

#### Algemeen

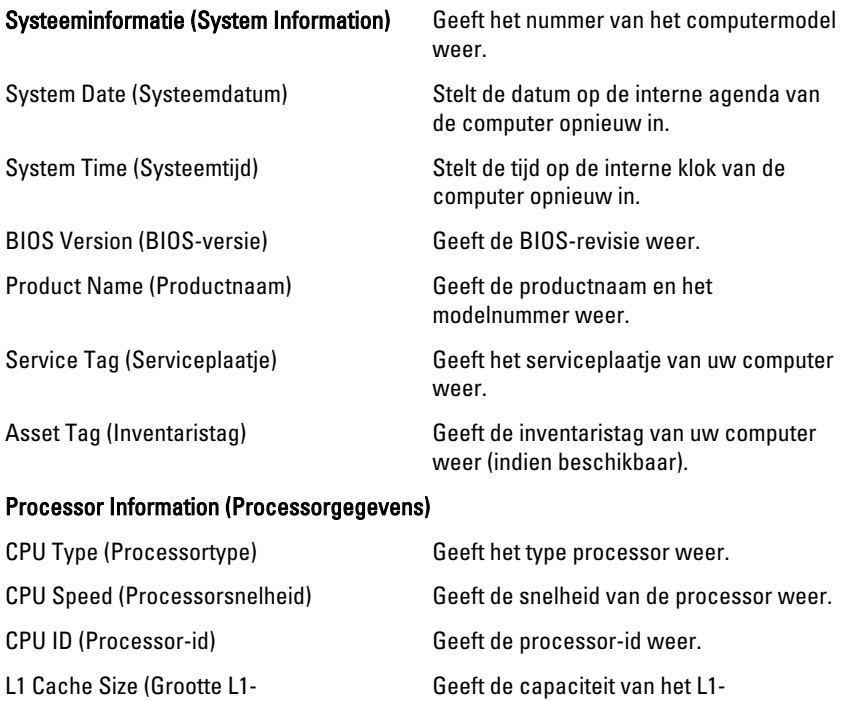

cachegeheugen)

Geeft de capaciteit van het L1 cachegeheugen van de processor weer.

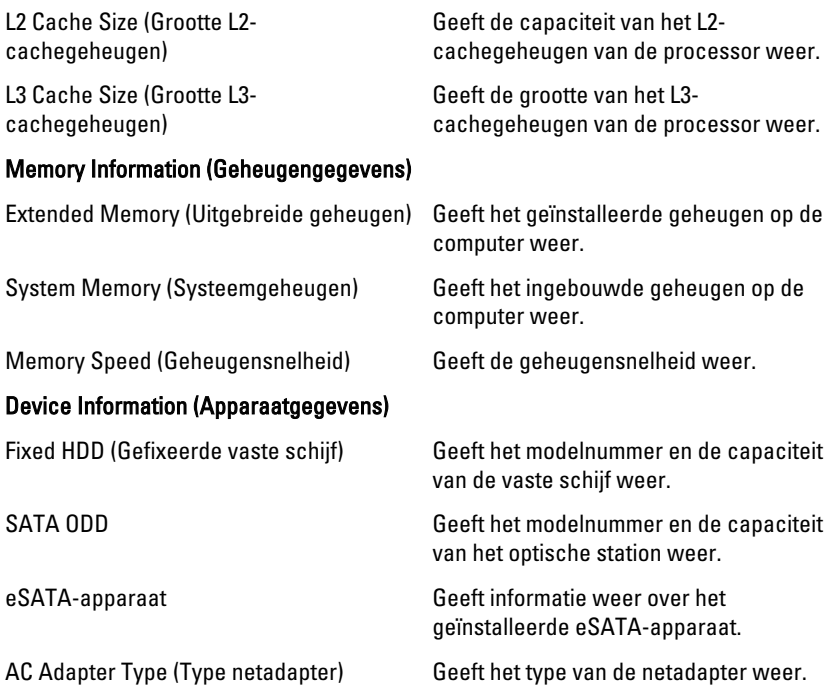

#### Advanced (Geavanceerd)

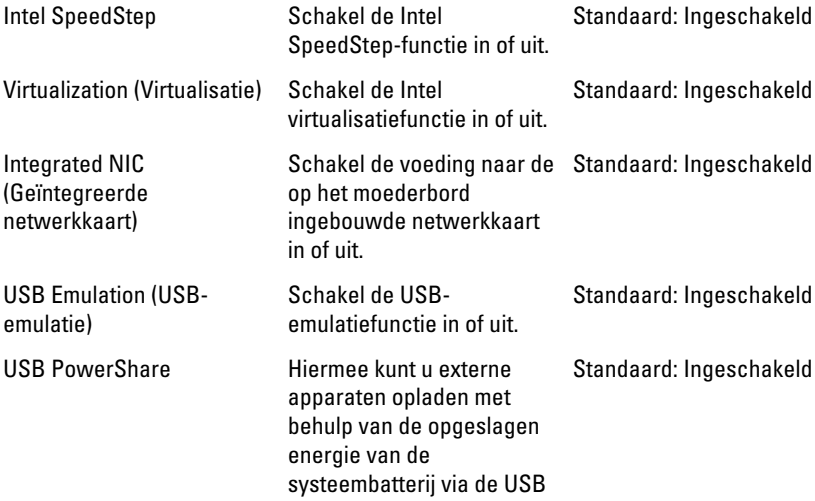

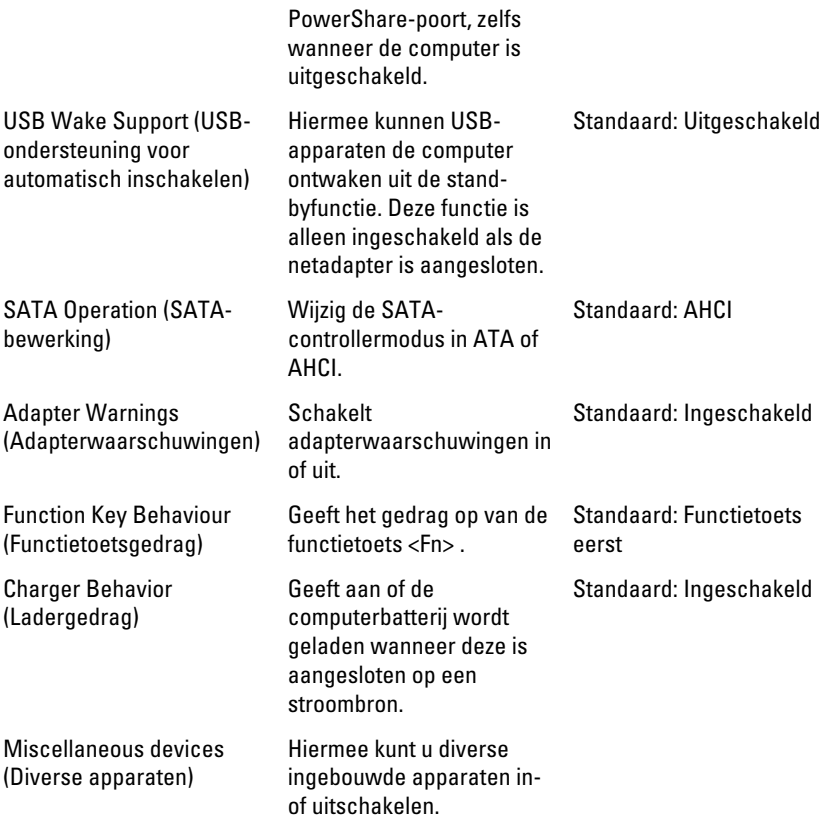

#### Beveiliging

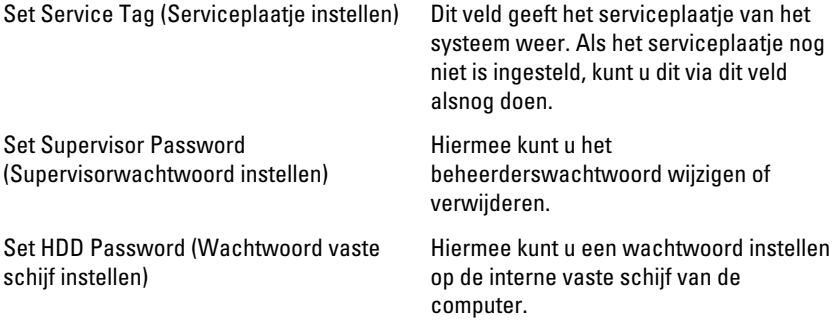

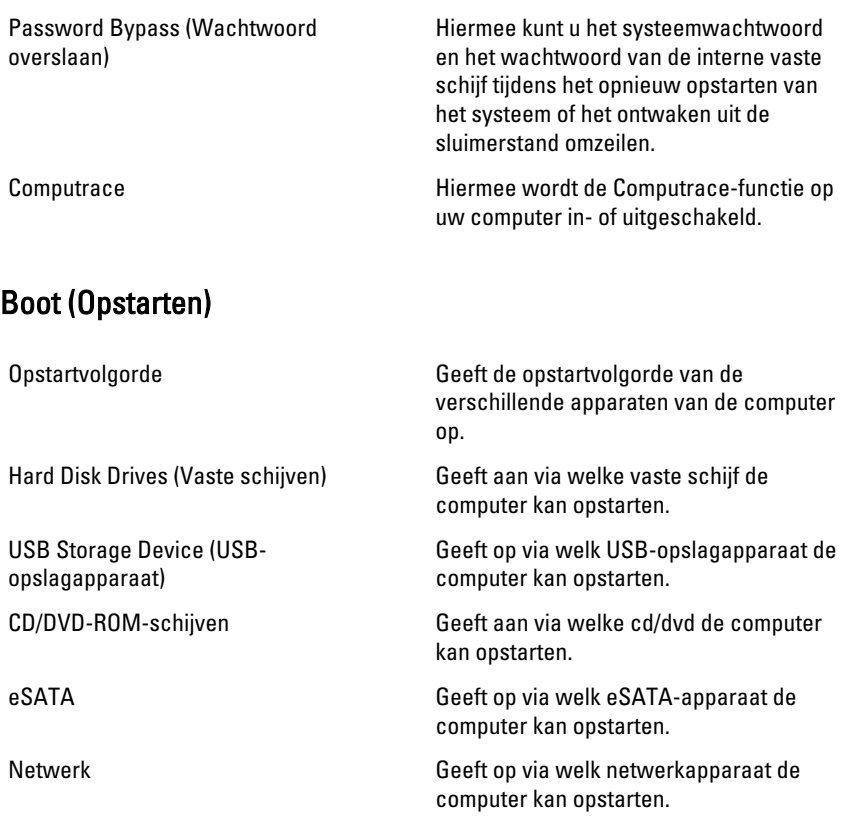

#### Exit (Afsluiten)

Met deze sectie kunt u standaardinstellingen opslaan, weggooien en laden voordat u afsluit via System Setup.

# **Diagnostiek**

### Statuslampjes van het apparaat

- $\binom{1}{2}$ Gaat branden wanneer u de computer inschakelt en knippert wanneer de computer zich in de energiebeheermodus bevindt.
- Gaat branden wanneer de computer gegevens leest of schrijft. Я
- দী
- Gaat branden of knippert om de batterijstatus aan te geven.
- <sup>«V</sup> Gaat branden wanneer het draadloze netwerk is ingeschakeld.

## Batterijstatuslampjes

Als de computer is aangesloten op een stopcontact, werkt het batterijlampje als volgt:

- Afwisselend oranje en wit knipperend lampje Er is een niet geverifieerde of ondersteunde netadapter aan de laptop gekoppeld die niet van Dell is.
- Lampje dat afwisselend oranje knippert en wit brandt Tijdelijke batterijstoring met netadapter aanwezig.
- Oranje knipperend lampje Batterijstoring met netadapter aanwezig.
- Lampje uit Batterij in volledig geladen modus met netadapter aanwezig.
- Wit lampie aan Batterij in geladen modus met netadapter aanwezig.

## Diagnostische pieptooncodes

De onderstaande tabel geeft de mogelijke pieptooncodes weer die de computer kan afgeven wanneer deze geen zelftest kan starten.

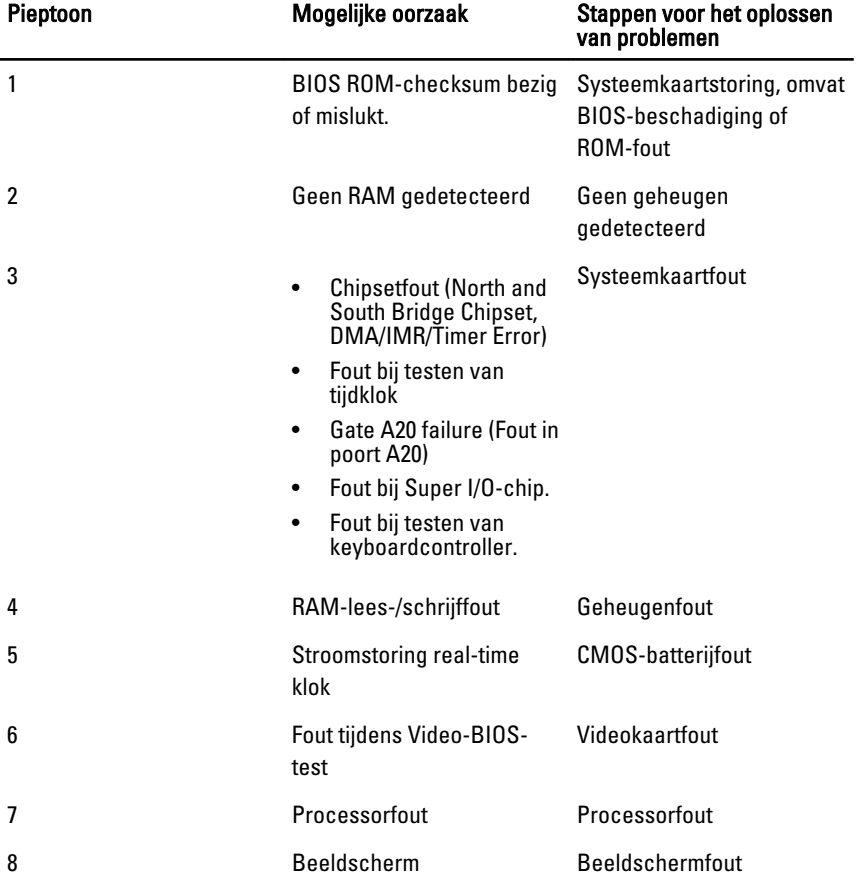

# **Specificaties**

OPMERKING: Aanbiedingen kunnen per regio verschillen. De volgende specificaties zijn alleen de specificaties die wettelijk verplicht moeten worden meegeleverd bij de computer. Voor meer informatie over de configuratie van uw computer klikt u op Start → Help en ondersteuning en selecteert u de optie om informatie over uw computer weer te geven.

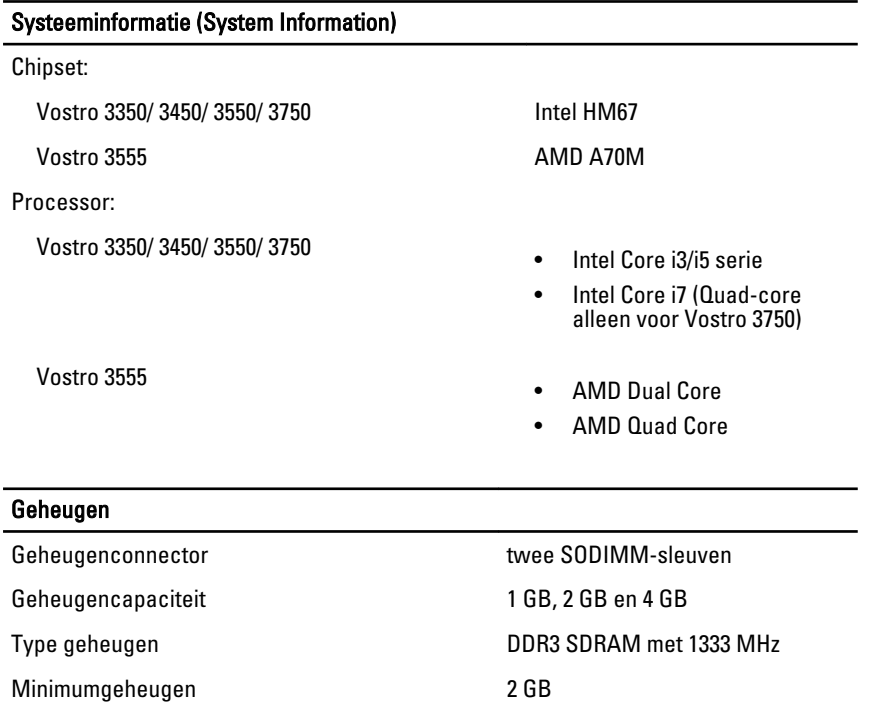

Maximumgeheugen 8 GB

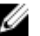

**OPMERKING: Alleen 64-bits** besturingssystemen kunnen geheugens aan die groter zijn dan 4 GB.

#### Video

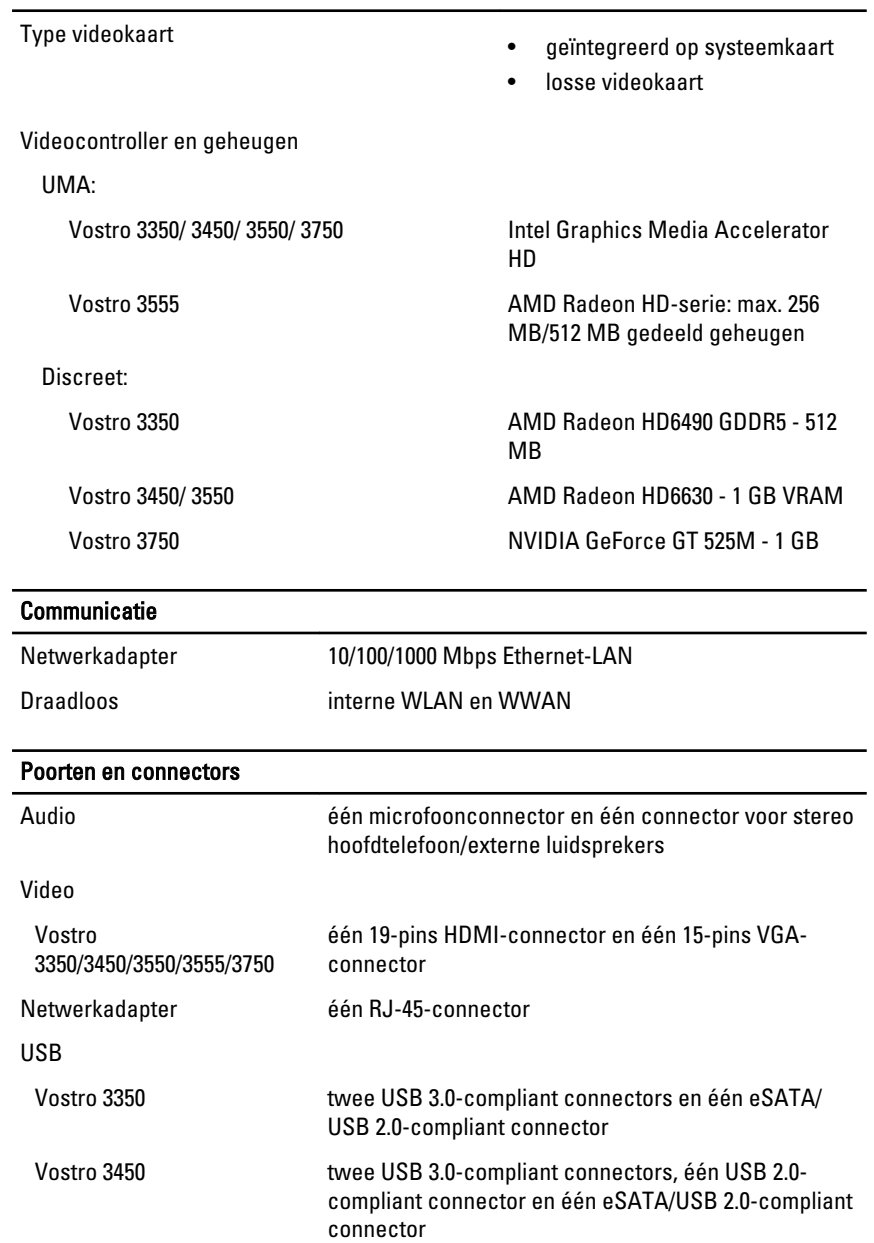

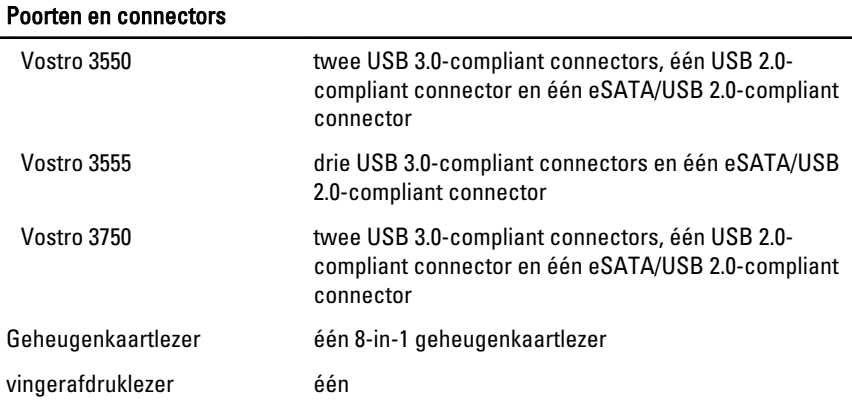

#### **Toetsenbord**

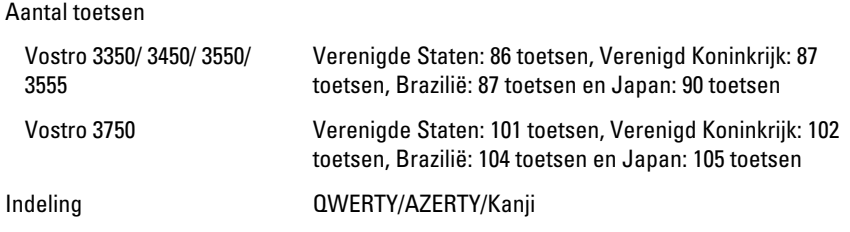

#### **Touchpad**

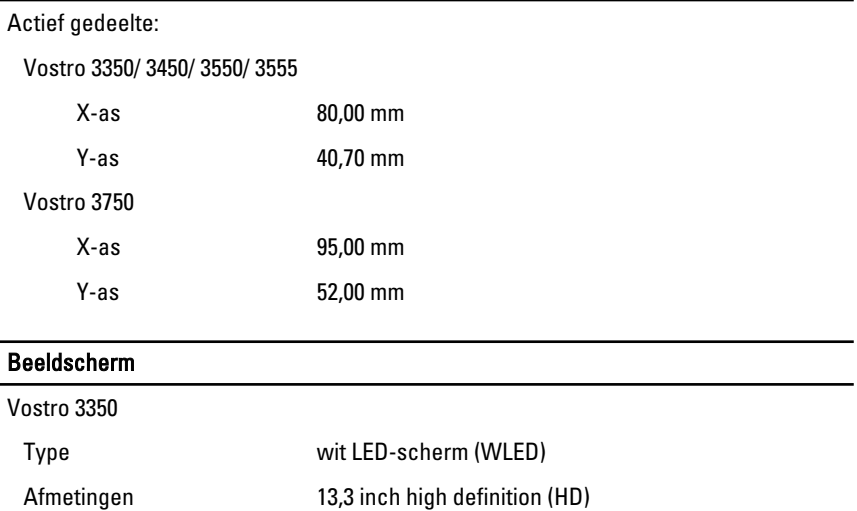

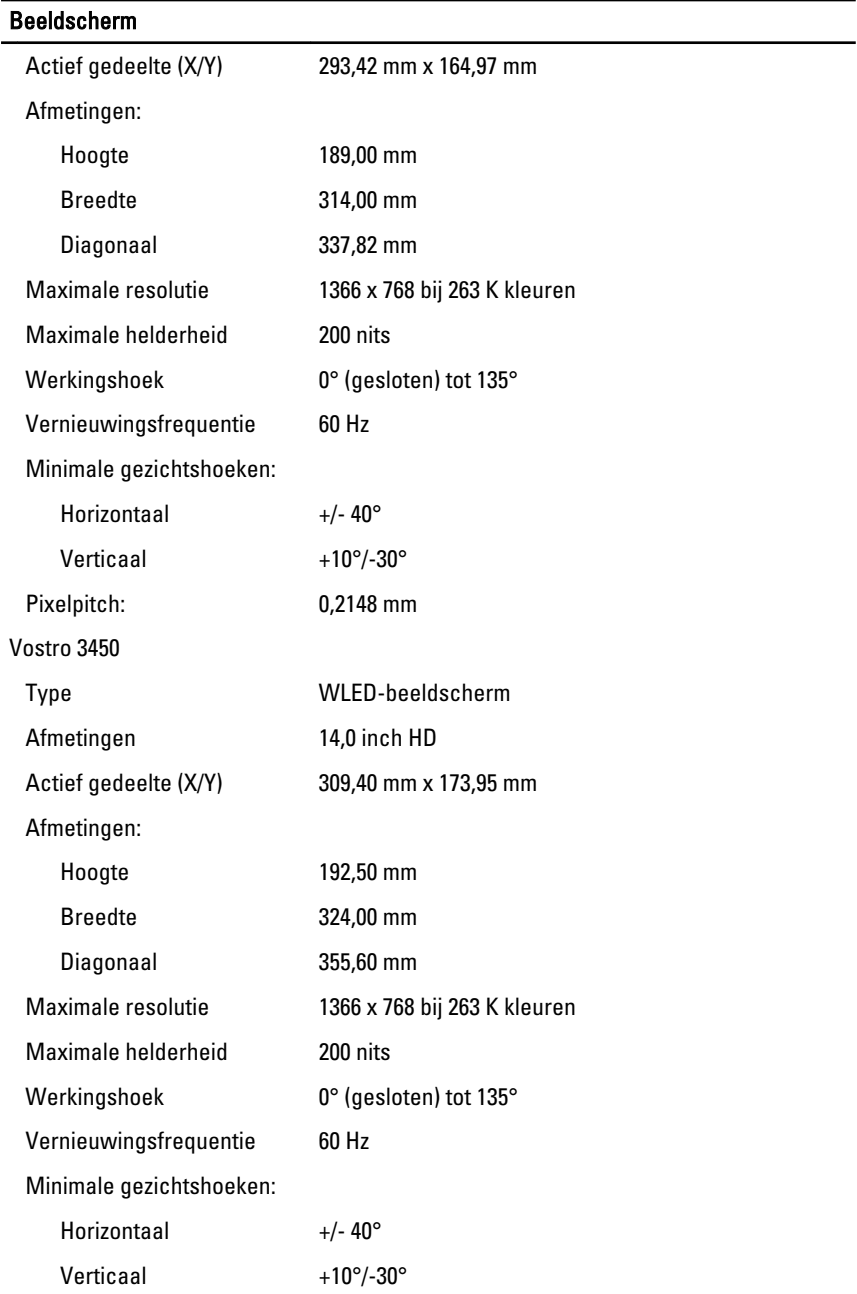

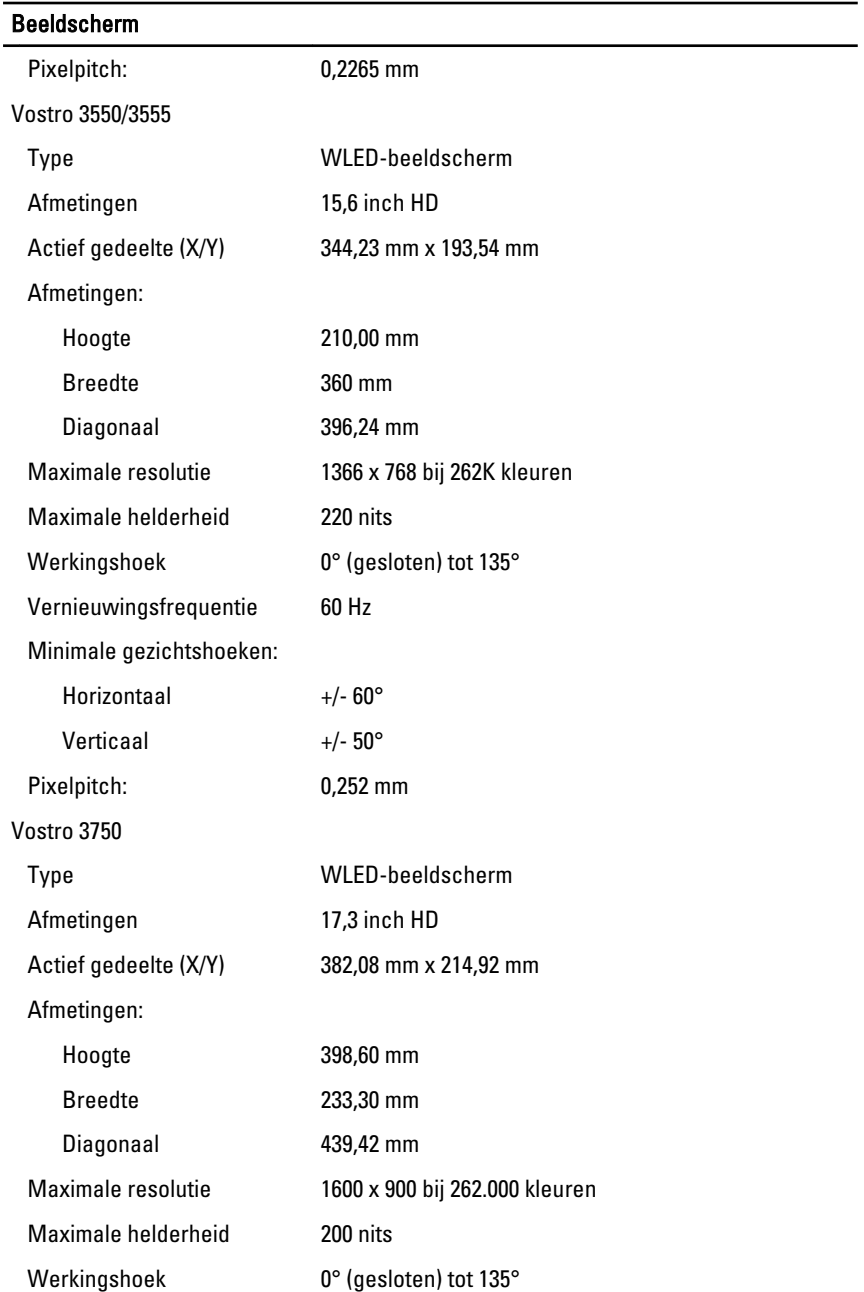

#### Beeldscherm

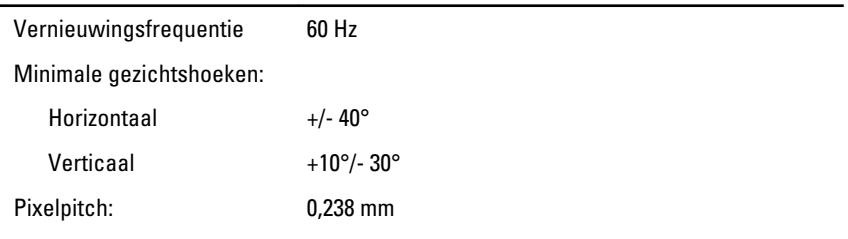

#### **Batterij**

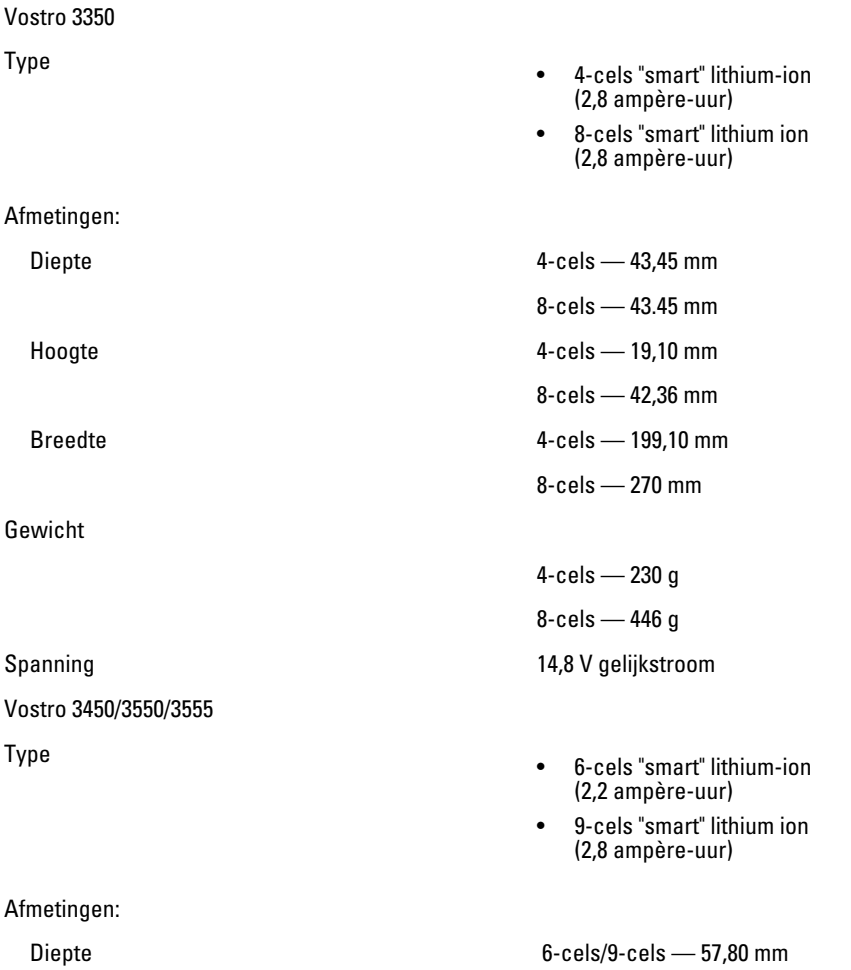
#### Batterij

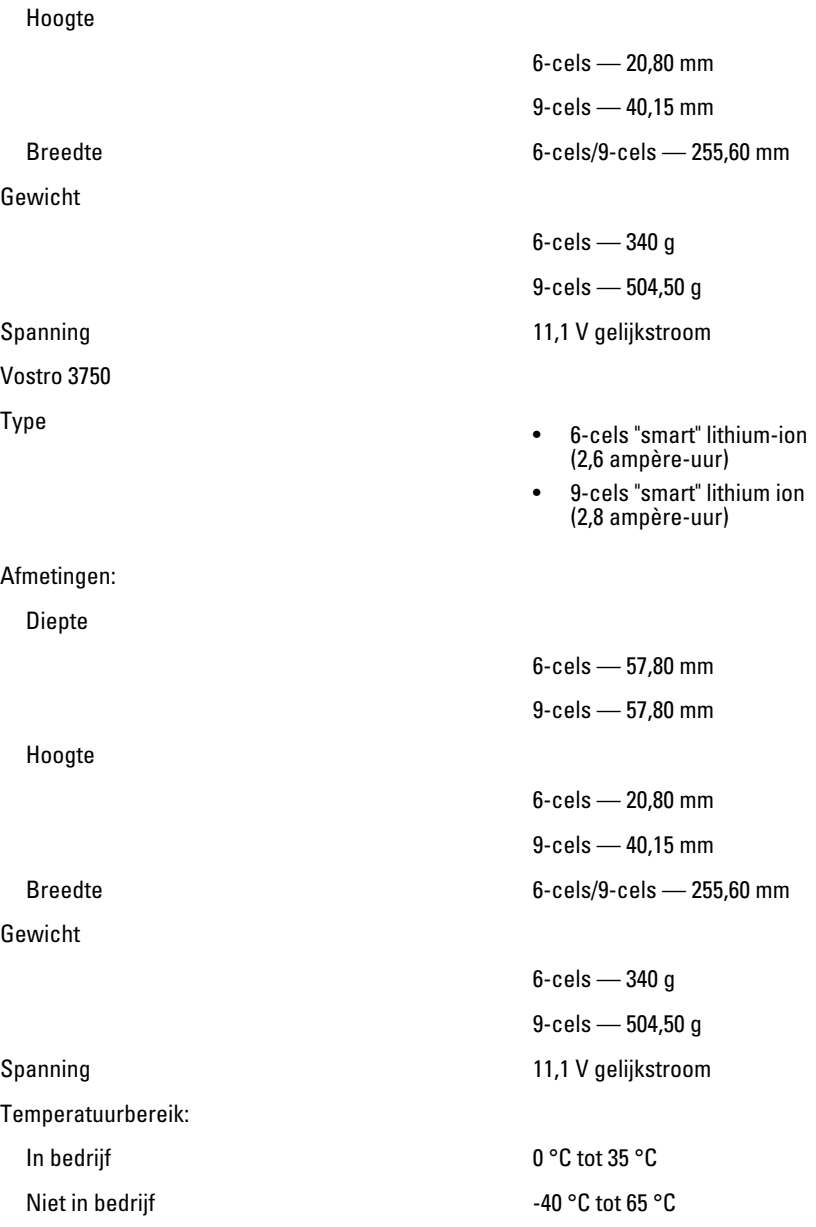

#### Batterij

Knoopcelbatterij CR2032-lithium-ionbatterij van 3

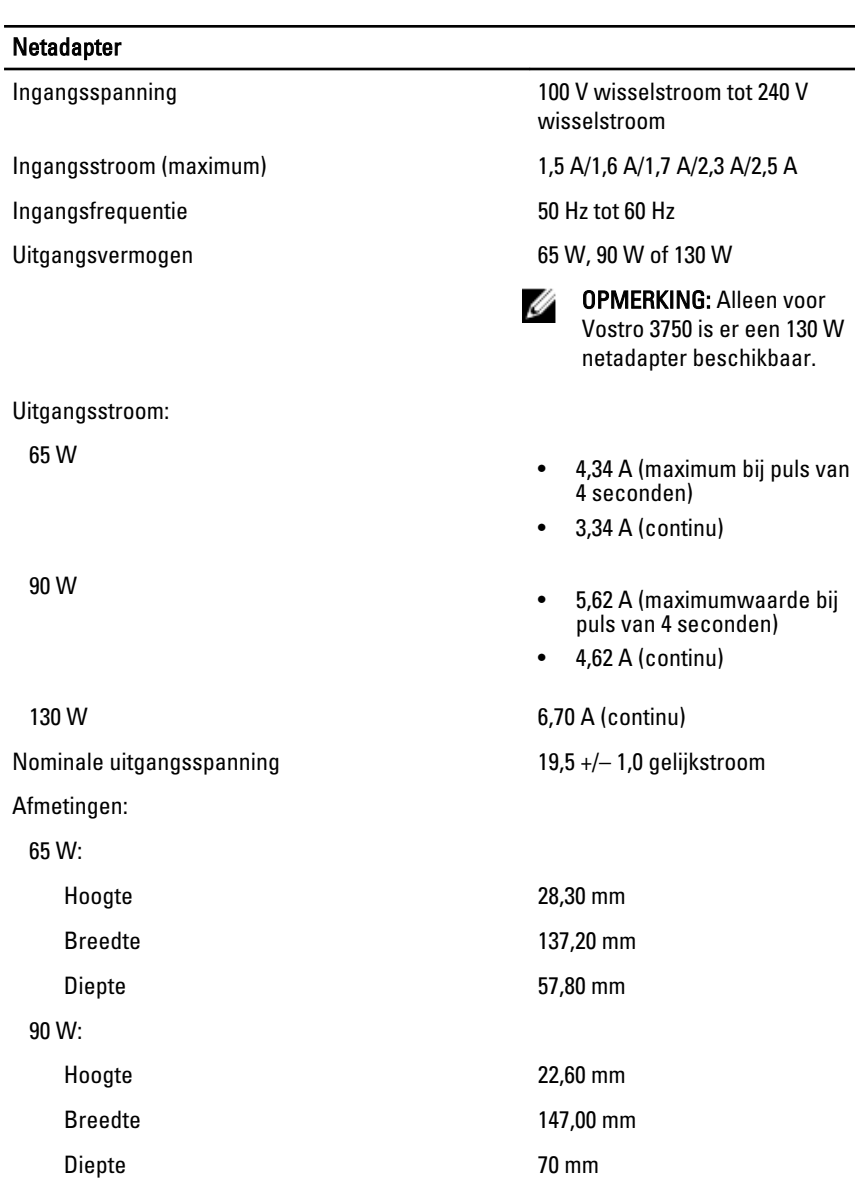

V

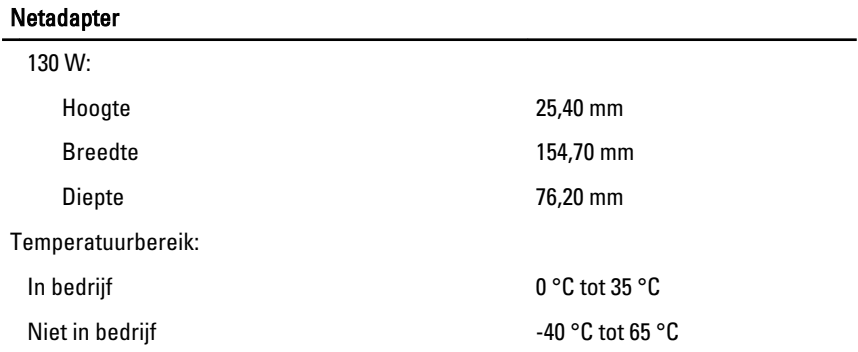

### Fysiek

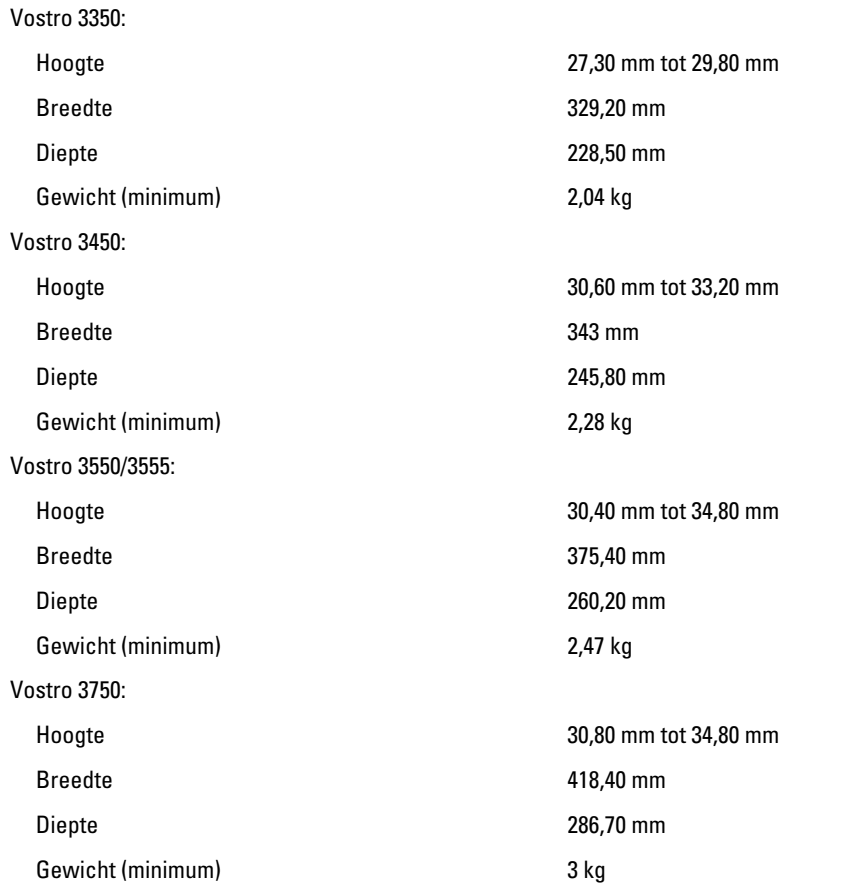

#### Omgeving

Temperatuur:

Relatieve vochtigheid (maximum):

Contaminatieniveau in de lucht G1 of lager, zoals gedefinieerd

In bedrijf 10 °C tot 35 °C Opslag -40 °C tot 65 °C

In bedrijf 10% tot 90% (nietcondenserend)

Opslag 5% tot 95% (nietcondenserend)

in ISA-S71.04-1985

# Contact opnemen met Dell

## Contact opnemen met Dell

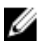

**OPMERKING:** Als u geen actieve internetverbinding hebt, kunt u de contactgegevens vinden op de factuur, de pakbon of in de productcatalogus van Dell.

Dell biedt diverse online en telefonische ondersteunings- en servicemogelijkheden. De beschikbaarheid verschilt per land en product en sommige services zijn mogelijk niet beschikbaar in uw regio. Wanneer u met Dell contact wilt opnemen voor vragen over de verkoop, technische ondersteuning of de klantenservice:

- 1. Ga naar support.dell.com.
- 2. Selecteer uw ondersteuningscategorie.
- 3. Als u niet in de VS woont, selecteert u uw landnummer onder aan de pagina of Alles om meer opties weer te geven.
- 4. Selecteer de gewenste service- of ondersteuningslink.